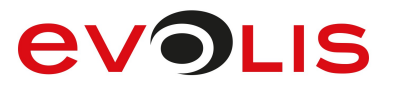

# **USER GUIDE Evolis Driver on MACINTOSH®**

**FOR END-USERS**

[For more information, please visit www.evolis.com](https://www.edikio.com/)

# **Table of Contents**

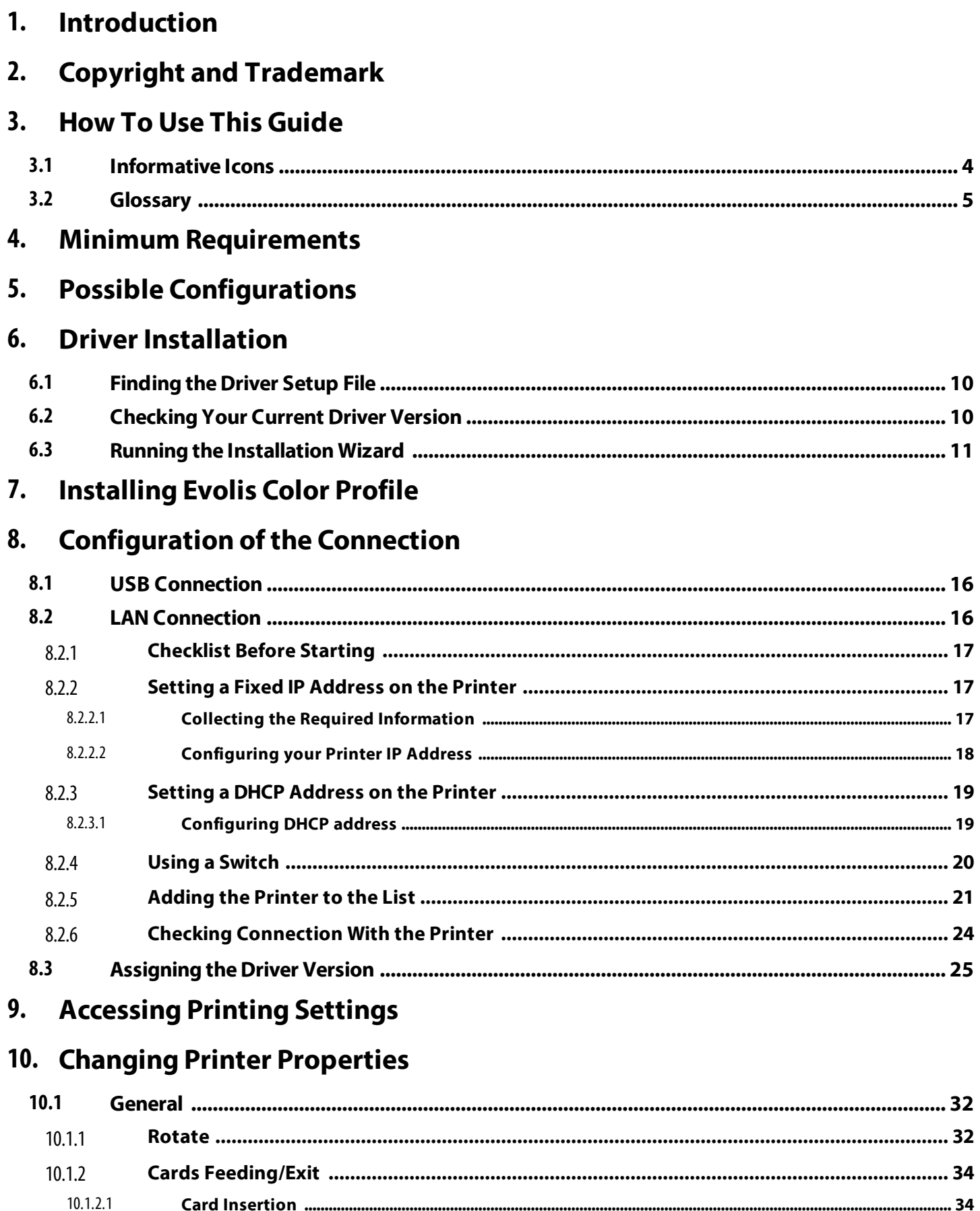

 $10.1.2.2$ 

# **Table of Contents**

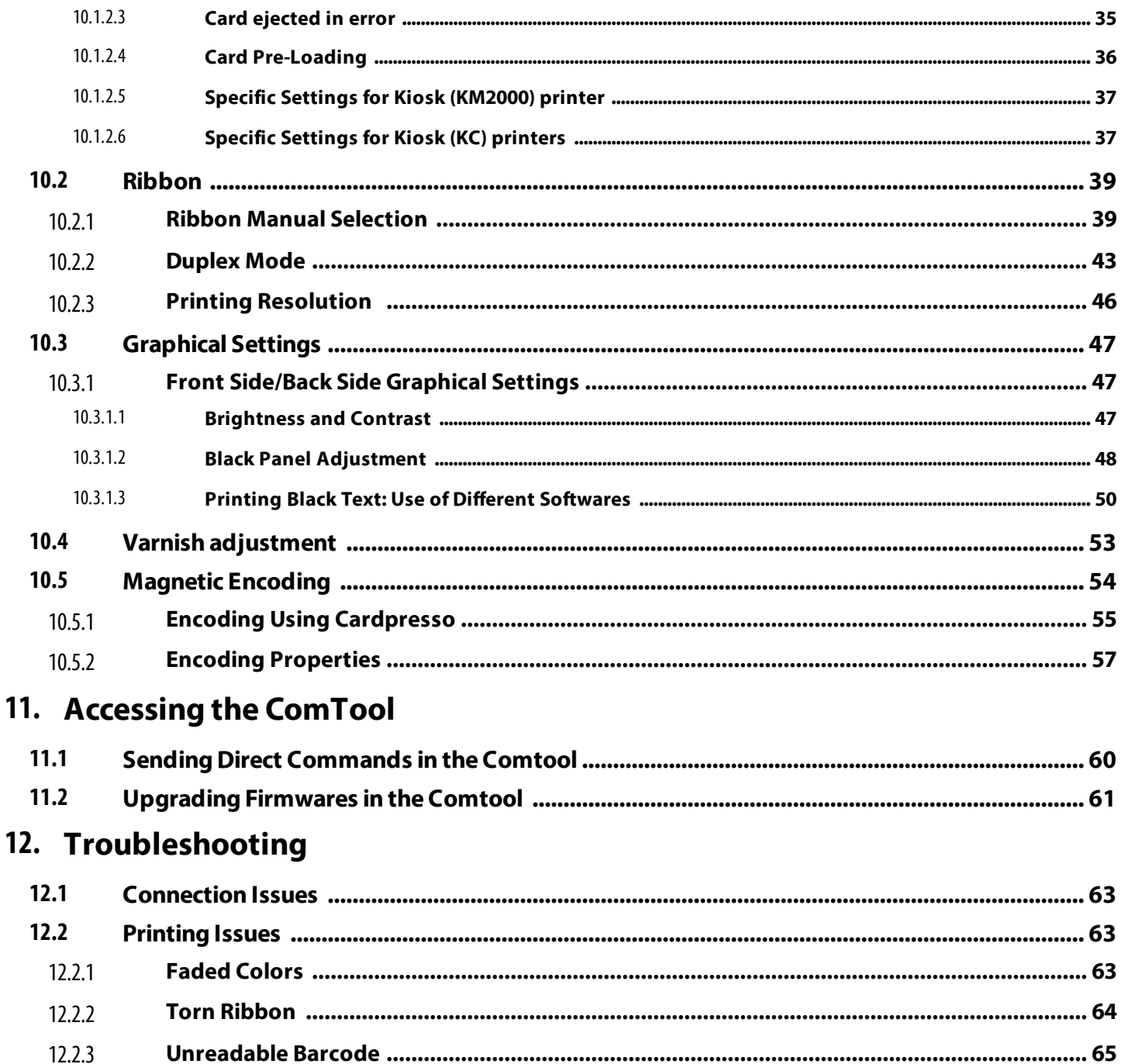

# <span id="page-3-0"></span> **1. Introduction**

This guide is intended for end-users with the following objectives:

The version of driver documented in the current **User Guide** is the setup version **6.8.1.181.**

The .pkg file is available on Evolis support website.

Evolis printers that are managed by the driver are the following:

- · Primacy 1, Primacy 2, Zenius, Elypso, KC100, KC200, KM500B, KM2000B
- · Badgy100 and Badgy200
- · Edikio Access, Duplex and Flex
- · KC Essential/KC Prime

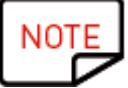

 Features of the driver may vary depending on the type of printer you use. Evolis printers have more or less possibilities depending on their type. This **User Guide** describes all possible features offered by the range of printers listed above.

# <span id="page-3-1"></span> **2. Copyright and Trademark**

© Evolis. All rights reserved.

Users must observe the copyright regulations applicable in their country. This manual must not be photocopied, translated, reproduced, or transmitted, in whole or in part, for any reason and by any electronic or mechanical means whatsoever without the express written consent of Evolis. All the information contained in this document is subject to change without prior notice. Evolis cannot be held liable for any loss or damage arising accidentally or as a result of dissemination or use of this manual.

Driver Setup<sup>®</sup> and Evolis High Trust<sup>®</sup> are trademarks of Evolis. All other trademarks belong to their respective holders.

# <span id="page-3-3"></span><span id="page-3-2"></span> **3. How To Use This Guide**

### **3.1 Informative Icons**

The following icons are used in this manual to highlight important information:

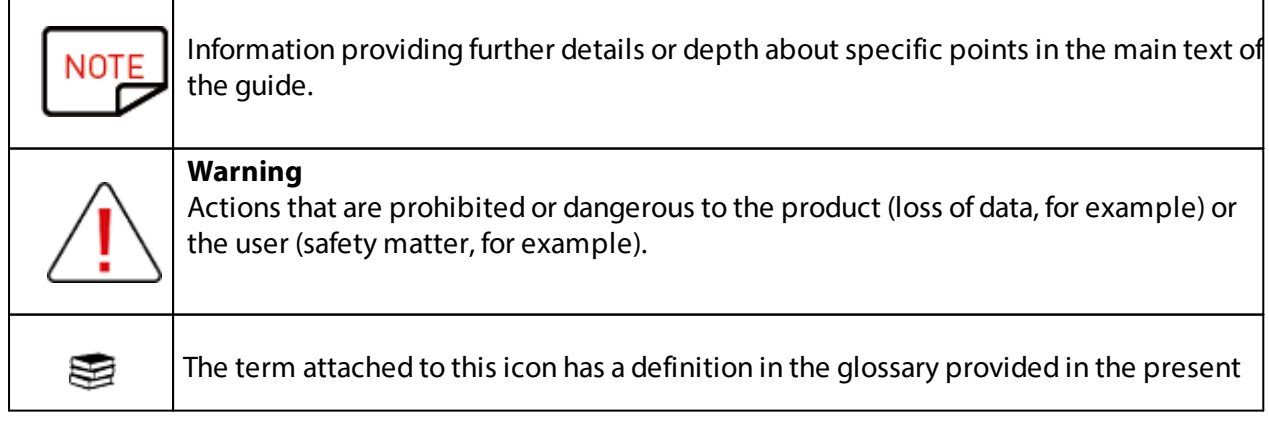

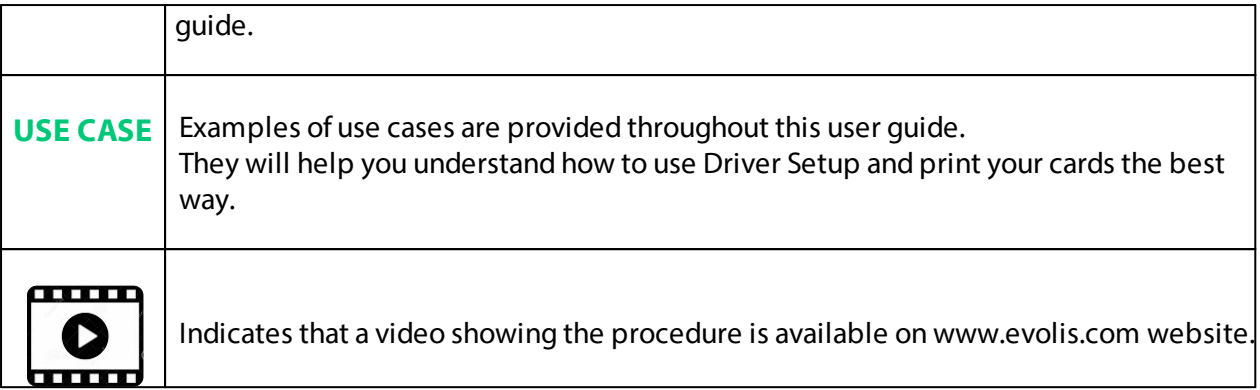

# <span id="page-4-0"></span> **3.2 Glossary**

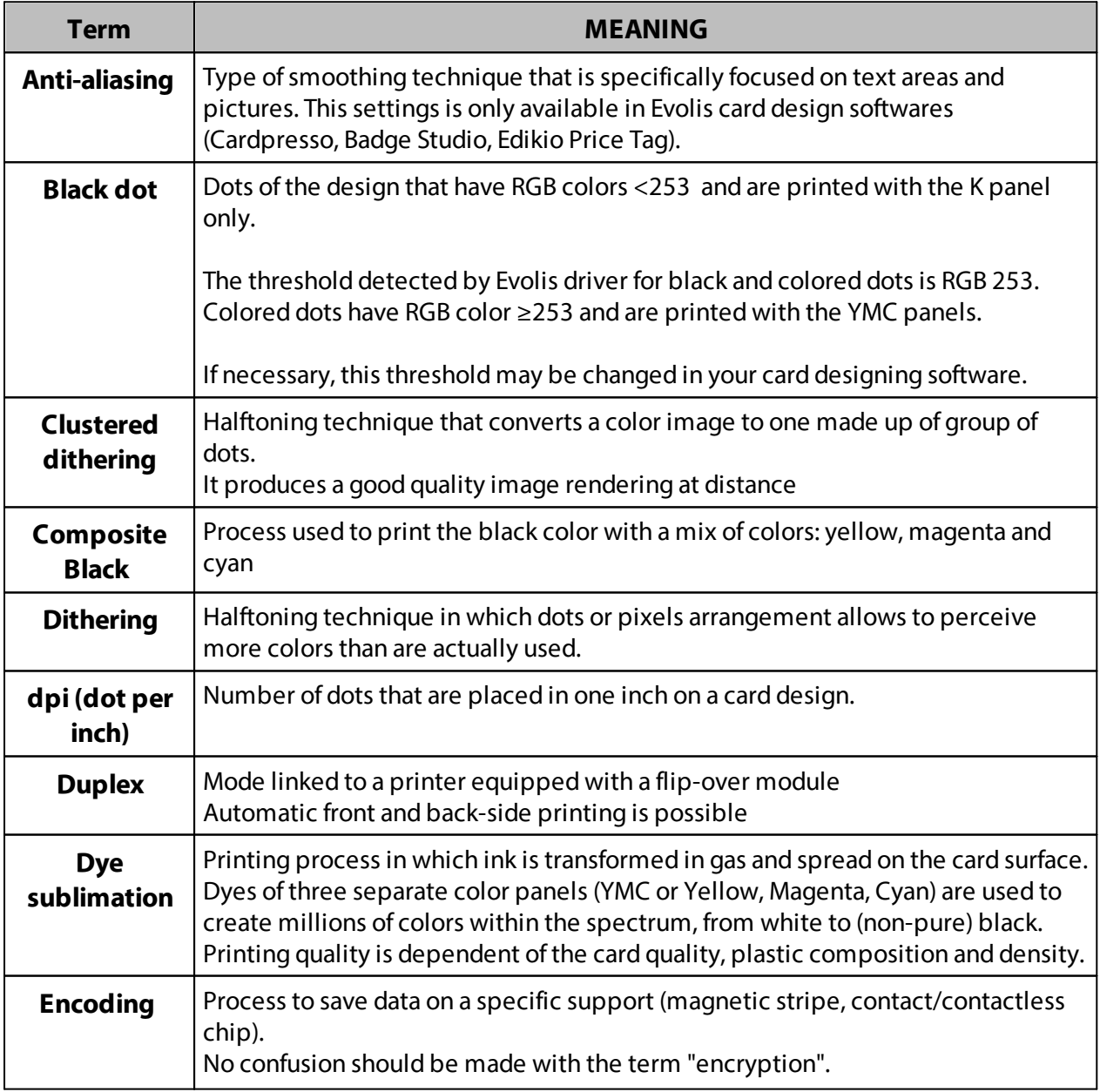

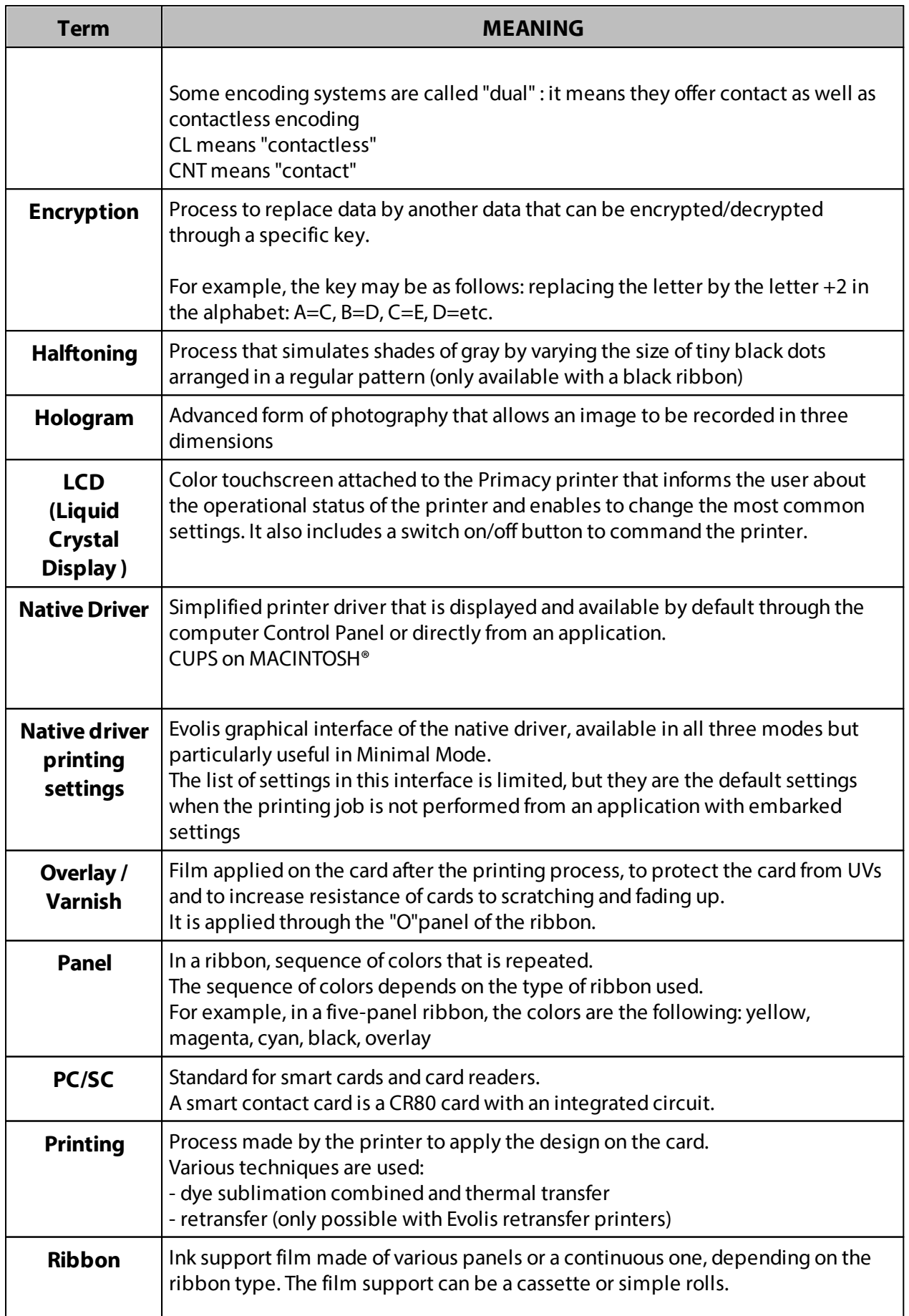

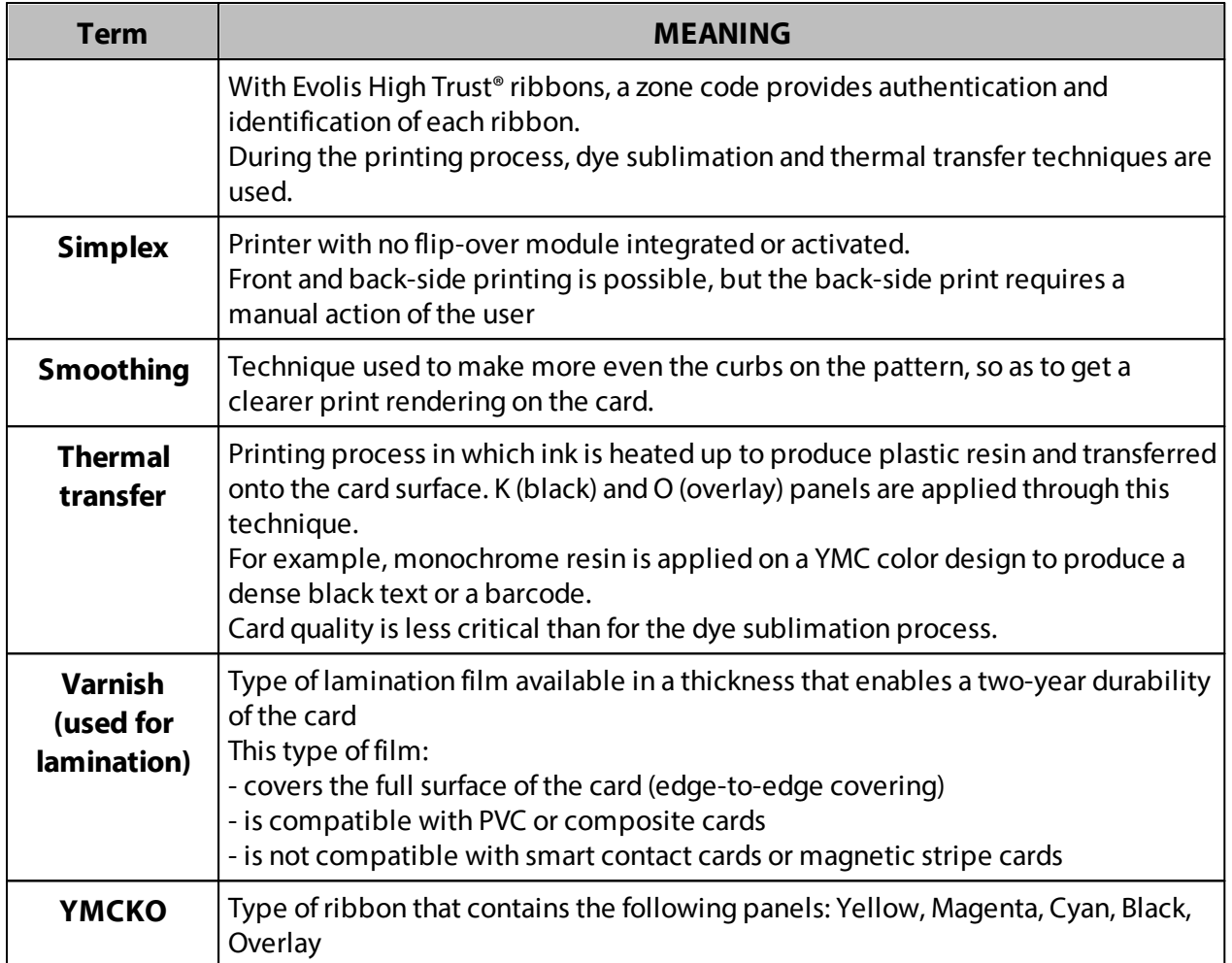

# <span id="page-7-0"></span> **4. Minimum Requirements**

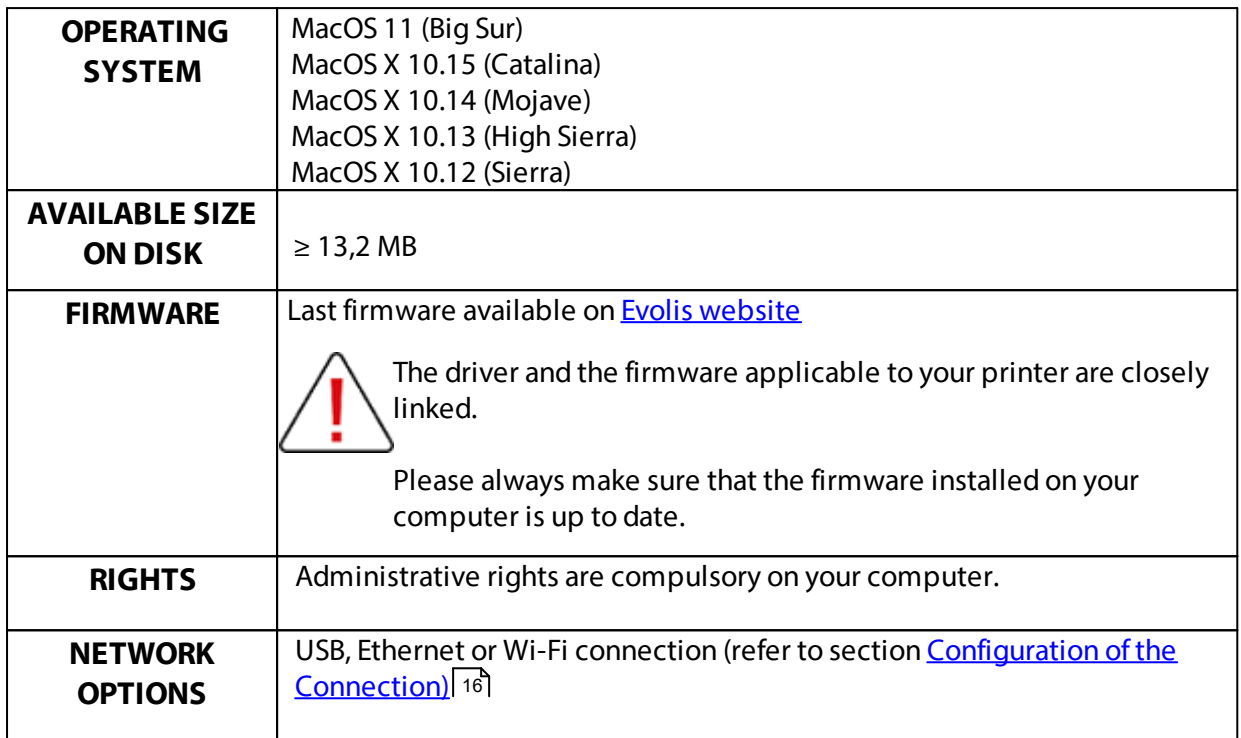

# <span id="page-8-0"></span> **5. Possible Configurations**

Some printers managed by the driver have a USB port as well as an Ethernet port and some of them have a USB port only (Badgy 100/200 and Edikio Access). Only Primacy printer has an additional Wi-Fi option.

The type of port used is different according to the configuration:

- one printer on one computer

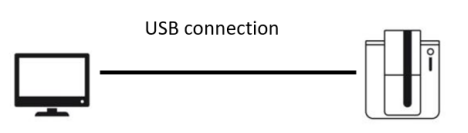

- various printers on the same computer

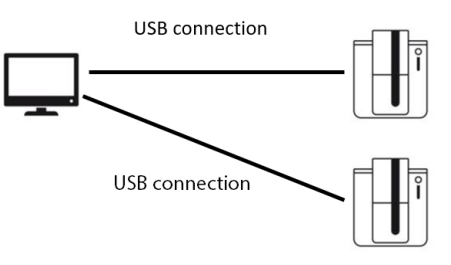

- printer shared between various computers

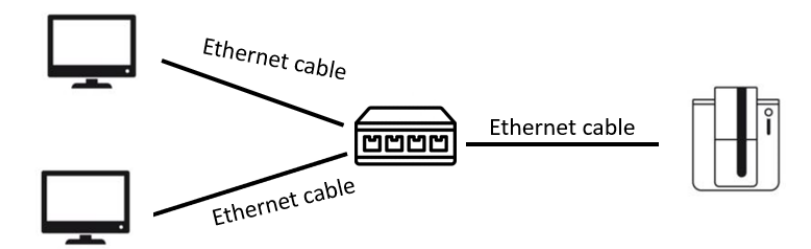

- through a switch: one or various printers with the Ethernet connection, on the same computer or various computers

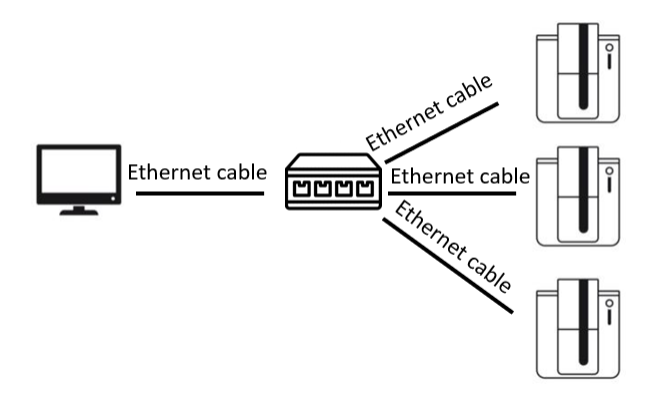

For more details on the installation and configuration steps, see section [Configuration of the](#page-15-0) [Connection](#page-15-0)  $\sqrt{16}$ .

# <span id="page-9-0"></span> **6. Driver Installation**

Please refer to section Minimum Requirements before starting the installation.

Plug the printer to the computer and make sure you are logged with the administrator rights.

# <span id="page-9-1"></span> **6.1 Finding the Driver Setup File**

**Step 1**: Go to the [Evolis website,](https://fr.evolis.com/) click on **Drivers&Supports** and select the printer that you are currently using, then click on **Drivers&Firmware**.

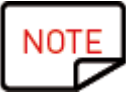

The driver setup file may also available on the CD-ROM/USB stick you were provided in the packaging of the product you have purchased from Evolis. However, when you want to install the last version of the driver setup, you need to download it from Evolis website as explained in the first steps.

Evolis Printer Driver is made available through a .pkg file.

**Step 2**: Click on the link called **Setup Version**to download it.

**Step 3**: Go to next section to run the wizard.

# <span id="page-9-2"></span> **6.2 Checking Your Current Driver Version**

Before you decide to change the driver on your computer, you can check your current driver setup version as follows:

**Step 1**: Click **System Preferences** in the **Apple** menu.

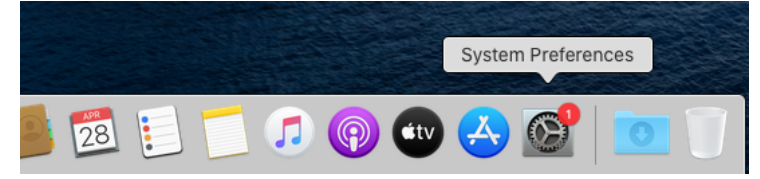

### **Step 2:** Click **Printer & Scanners**.

Select the printer in the list and check the version on the right part:

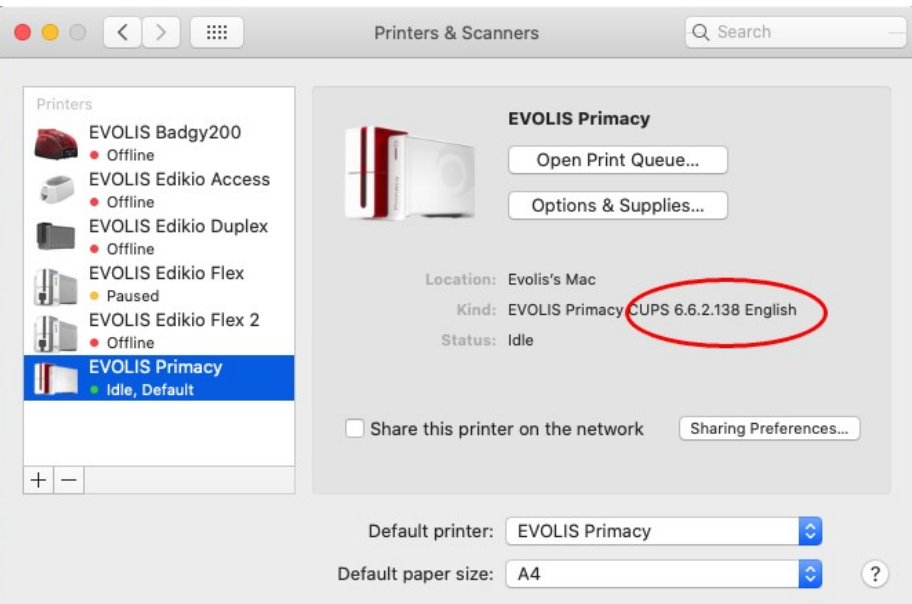

# <span id="page-10-0"></span> **6.3 Running the Installation Wizard**

**Step 1:** From the file explorer, right-click on the .pkg file to open it.

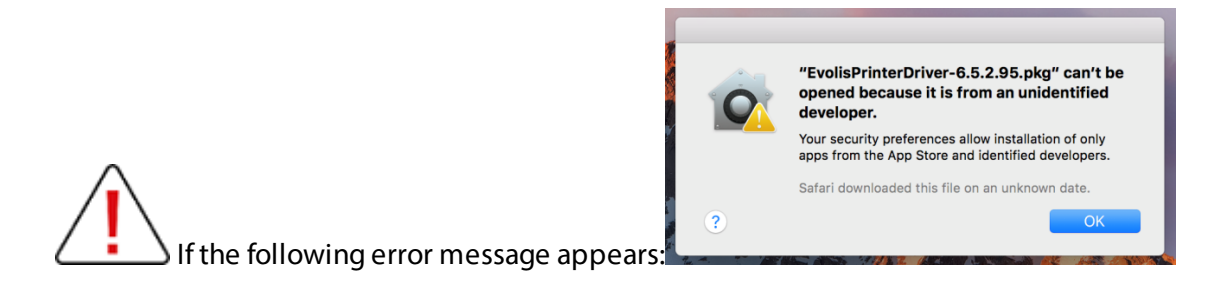

Hold the **command** key while clicking on the file and click on **Open**:

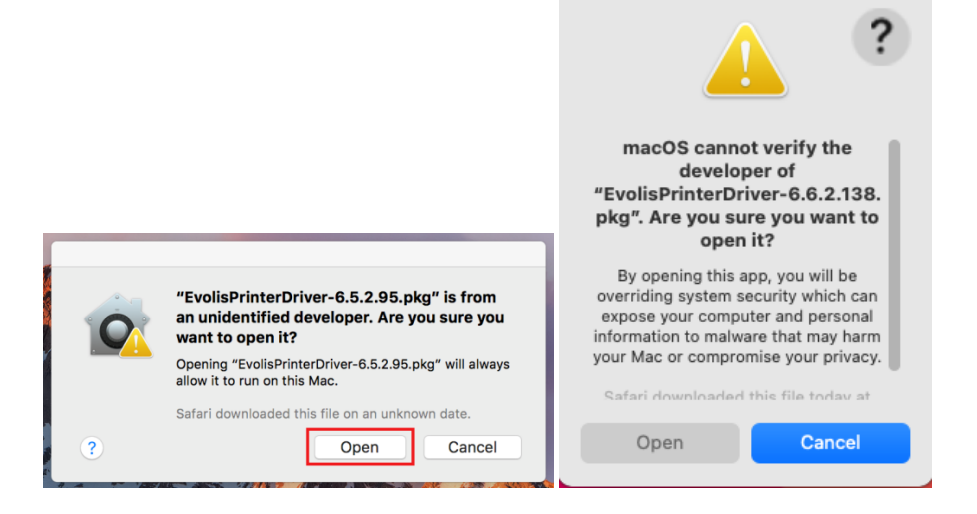

**Step 2:** Run the wizard to install the CUPS driver.

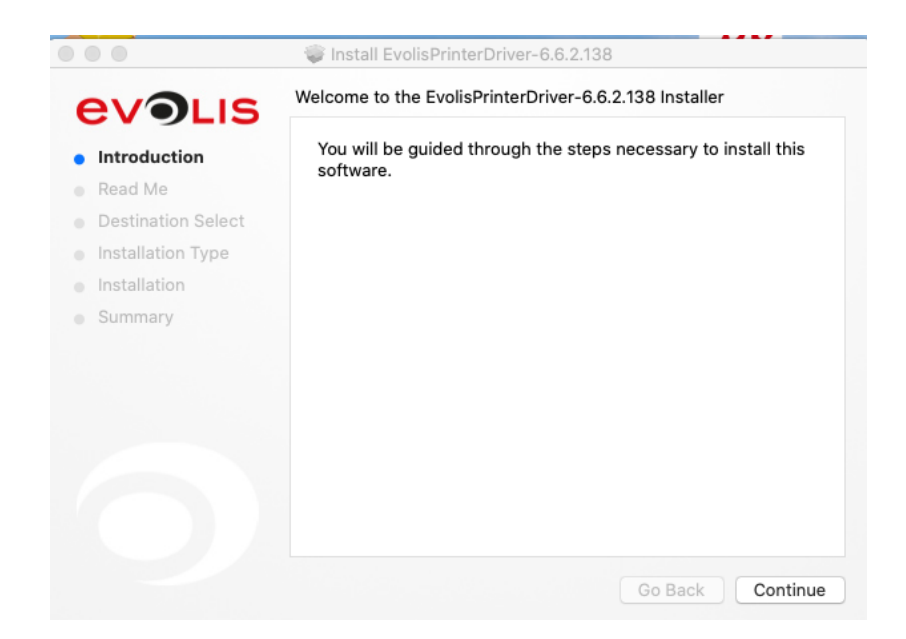

**Step 3:** Plug-in your printer power supply to the mains socket . From the wizard, click on **Continue**.

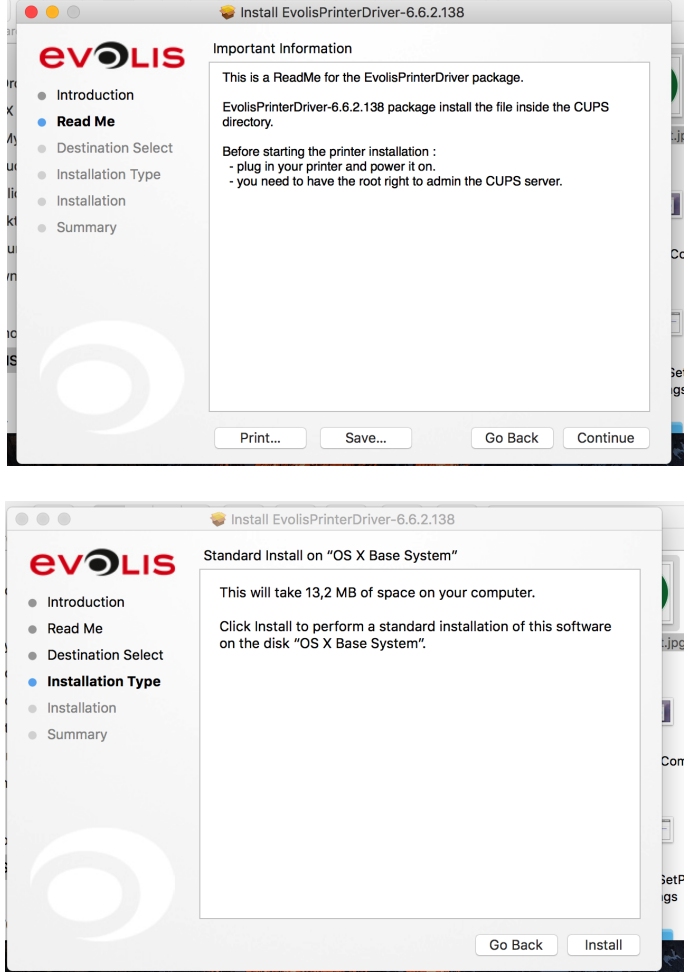

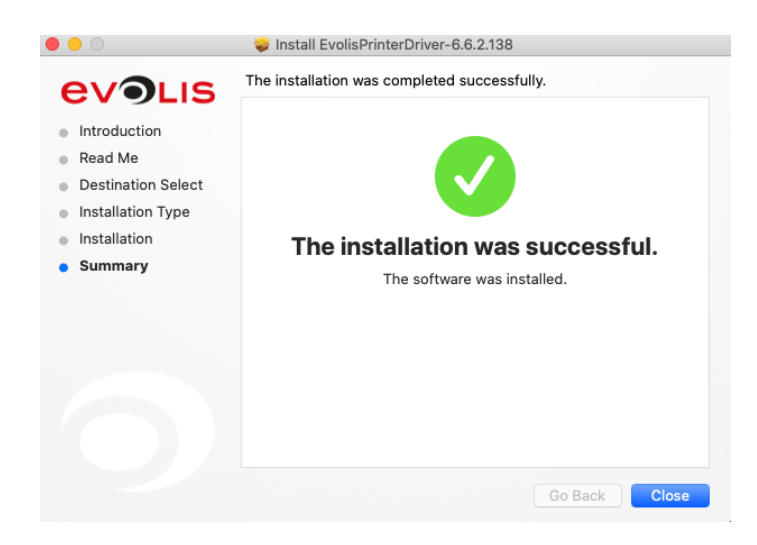

Go to next steps:

- - [USB Connection](#page-15-1) 16 and [Assigning the Driver Version](#page-24-0) 16 and Assigning the Driver Version 25
- or <u>LAN Connection</u> Ital and [Assigning the Driver Version](#page-24-0) 16 and Assigning the Driver Version 25

# <span id="page-13-0"></span> **7. Installing Evolis Color Profile**

**Step 1**: Go to **Applications**>**Utilities**>**ColorSync Utility**.

**Step 2**: From the list on the left, click on the printer.

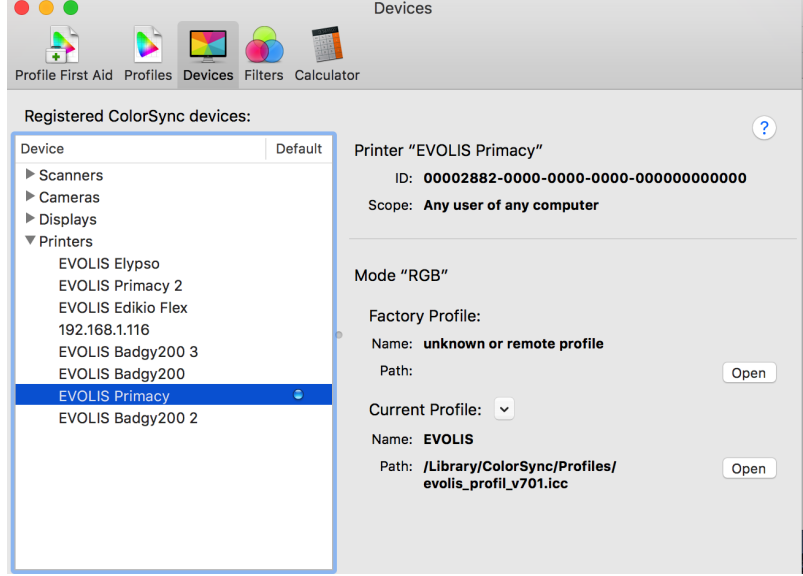

**Step** 3: Click on **Current Profile** and select **Other** to assign the profile.

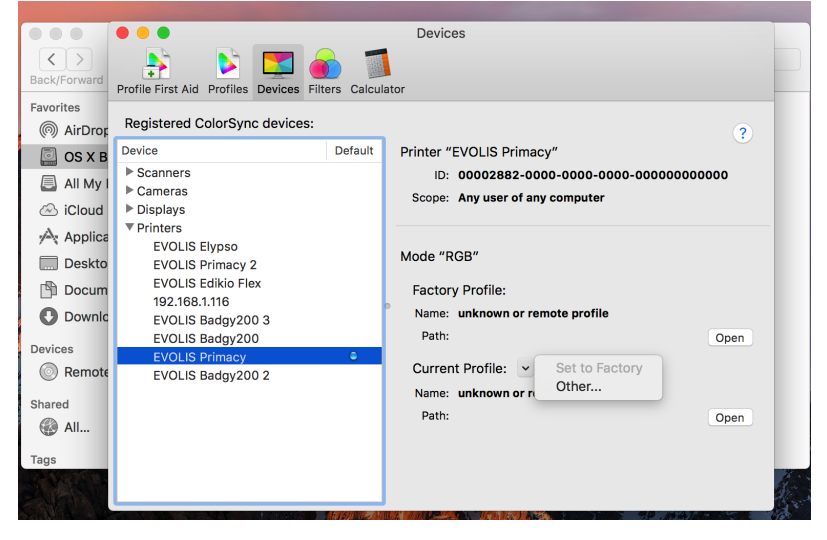

**Step 4**: Search for the profile in the following path: **System**>**Library**>**ColorSync**>**evolis\_profil\_v701.icc**

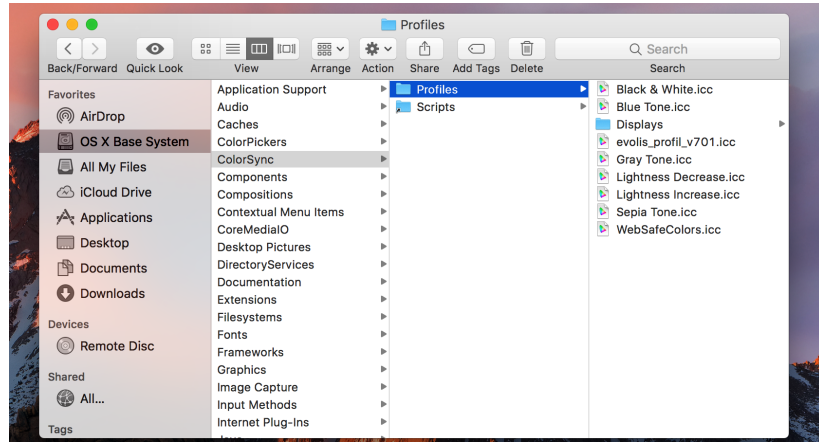

**Step 5**: The profile is now assigned to the printer.

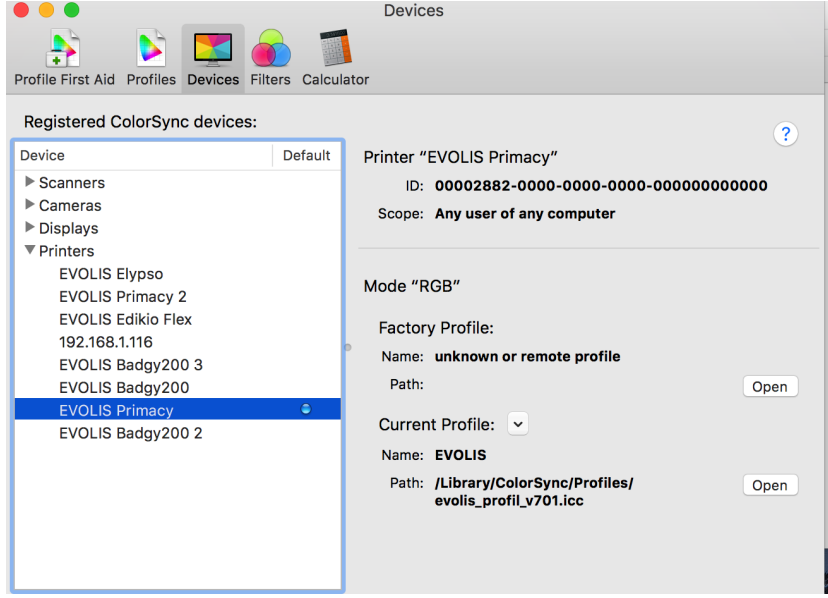

# <span id="page-15-0"></span> **8. Configuration of the Connection**

This section explains how to configure your printer(s) and computer(s) through different types of connections (point-to-point or network) and communication (USB, Ethernet, Wi-Fi).

You may have some additional information in the following document: **[Network Administrator](https://www.evolis.com/sites/default/files/drivers/58040_1249305_Network_administrator_manual_KU034_ENG_A1.pdf) [Manual.](https://www.evolis.com/sites/default/files/drivers/58040_1249305_Network_administrator_manual_KU034_ENG_A1.pdf)**

## <span id="page-15-1"></span> **8.1 USB Connection**

This type of connection is the most frequently used.

You can use it with:

- one printer

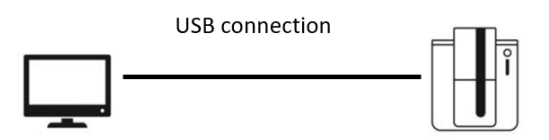

- various printers: depending on the number of USB ports on your computer

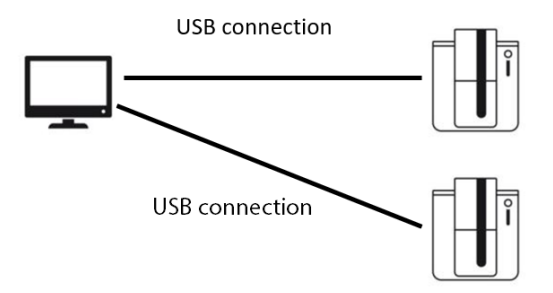

If you use a USB switch, please be aware that all models are not supported by Evolis configurations today.

# <span id="page-15-2"></span> **8.2 LAN Connection**

This type of connection uses Ethernet ports and cables.

It is used when a printer is shared on various computers, or various computers use share the same printer.

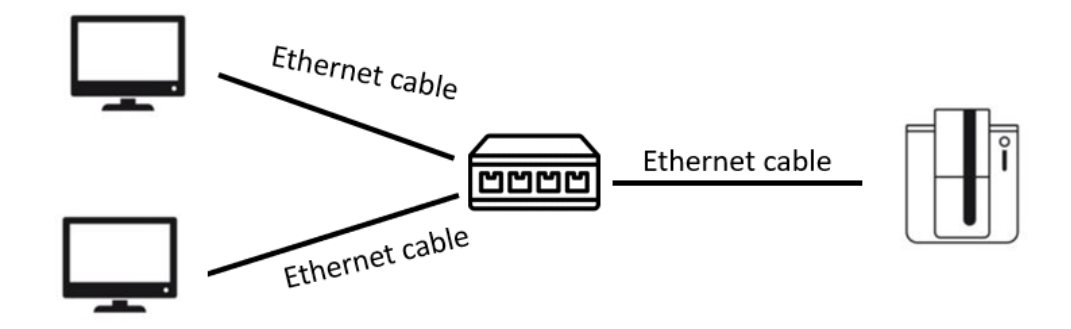

### <span id="page-16-0"></span> **8.2.1. Checklist Before Starting**

- · Do not plug at the same time the USB cable and the network cable.
- · Firewall and Antivirus : must be set to authorize communication on port 9100 (Evolis raw printing port). You must have at least "power user "rights to perform Evolis network printer installation.
- · IPV4 protocol: Evolis printer is compliant with IPV4 communication protocol only (not IPV6).
- · Multicast: pay attention that the protocol used to discover the printer on a network is multicast so then the routing table on your network equipment (router, server …) must be configured accordingly to your network architecture to allow communication.
- · Broadcast, HTTP, HTTPS and ICMP dedicated ports must be allowed.
- · Led Status at the rear of the Evolis printer must be as in the following example:

#### **Primacy example**

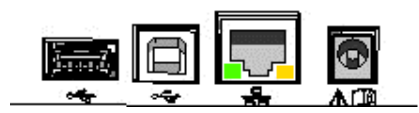

**Green LED**  $On = 10Mbit/s$  $Off = 100Mbit/s$ 

#### **Orange LED**

On = Printer connected to network Blinking = Printer connected and network traffic is working

### <span id="page-16-1"></span> **8.2.2. Setting a Fixed IP Address on the Printer**

By default, printers do not have a configured IP address. You need to configure it manually.

### <span id="page-16-2"></span> **8.2.2.1. Collecting the Required Information**

Make sure you have access to the following information:

- o IP address of your computer network card (ex: 192.168.1.23)
- o Subnet mask of your computer network card (ex : 255.255.255.0)

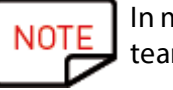

In most situations, you will need to request those settings to IT department or technical team of the company where you plan to install the Evolis Network printer.

### <span id="page-17-0"></span> **8.2.2.2. Configuring your Printer IP Address**

For this first step, your printer must be connected to the computer through a USB cable.

**Step 1:** To set the address and other settings, use the Card Printer Direct Command Tool (please refer to section **Accessing the ComTool**)

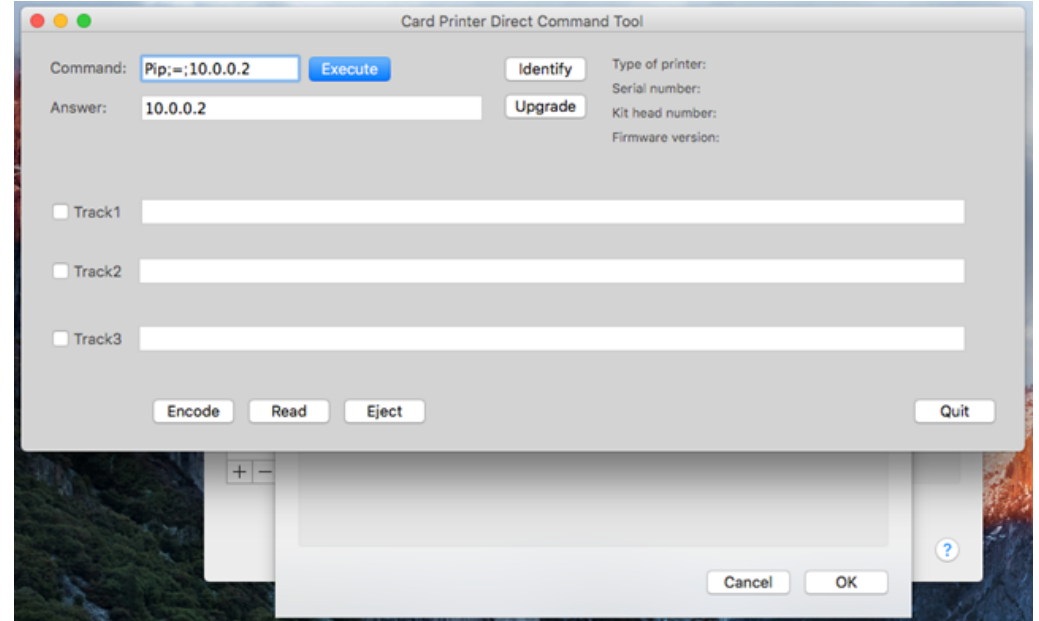

**Step 2:** send commands in the following order:

- 1. **Rip**to read the current IP address of the printer and check the compatibility with your computer IP address
- 2. **Pip;192.168.0.1**(example)
- 3. **Penm;255.255.255.0**(example) to set the Ethernet subnet mask / Renm to read it

4. If necessary, **Pegw;**……to set the Ethernet gateway and **Pews**; …… to set the Ethernet WINS server.

**Step 3**: You can now unplug the USB cable and connect the Ethernet cable. Now go to [Finishing the Printer Configuration](#page-20-0) 21.

### <span id="page-18-0"></span> **8.2.3. Setting a DHCP Address on the Printer**

You may want to use the DHCP configuration if you use a switch to connect one or various printers (and/or computers) to a DCHP server (see section Using a Switch).

### <span id="page-18-1"></span> **8.2.3.1. Configuring DHCP address**

By default, Evolis printer are configured in DHCP mode. But if you have already changed this mode into a static IP address and you want to go back to a DCHP adress, then follow the procedure below.

**Step 1.** Connect printer and computer through the USB cable. The EPS must be installed in Minimal Mode on the computer(s).

**Step 2**. Configure the printer in DCHP mode. You can choose the configuration that best suits you:

### **Option #1: Set the address manually**

 $\bullet\bullet\circ$ 

Use the Card Printer Direct Command Tool (please refer to section **Accessing the ComTool)** 

**Card Printer Direct Command Tool** 

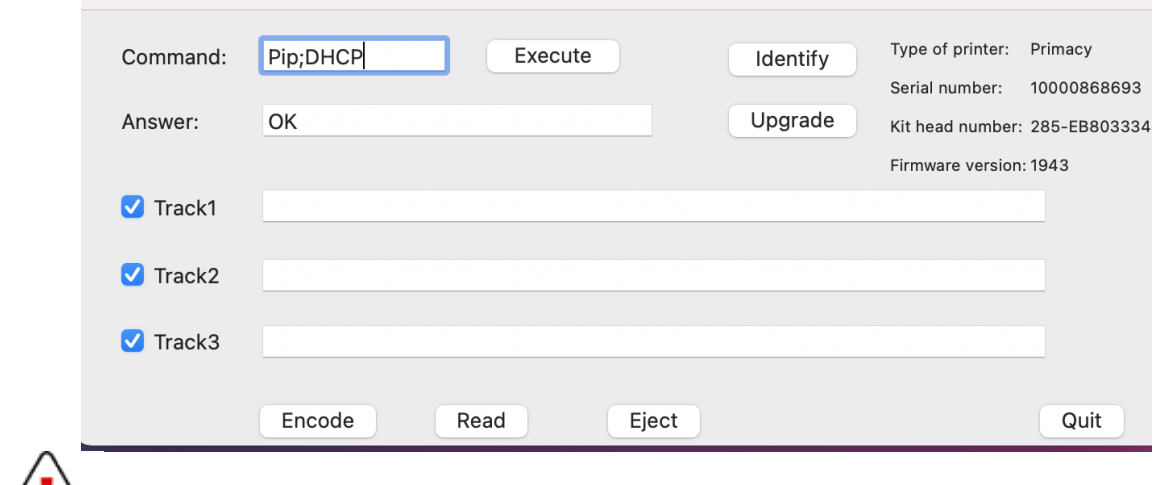

Be extremely careful with the characters. The presence/absence of spaces and capital letters is important.

Enter the commands:

- 2. type **Rip**to read the IP address
- 3. enter**Pip;DHCP**
- 4. Enter **Rip;1**.The answer must be [IP address] Auto (see the example below)

5. to configure the subnet mask, enter Penm;255.255.255.@xample)

### **Option#2: Reset factory configuration**

· From the **Comtool:** Type Rmp;E

It will reset the DHCP configuration and disable the Wi-Fi option (if available)

· You can also reset the configuration through a long push on the switch on/off button of the printer.

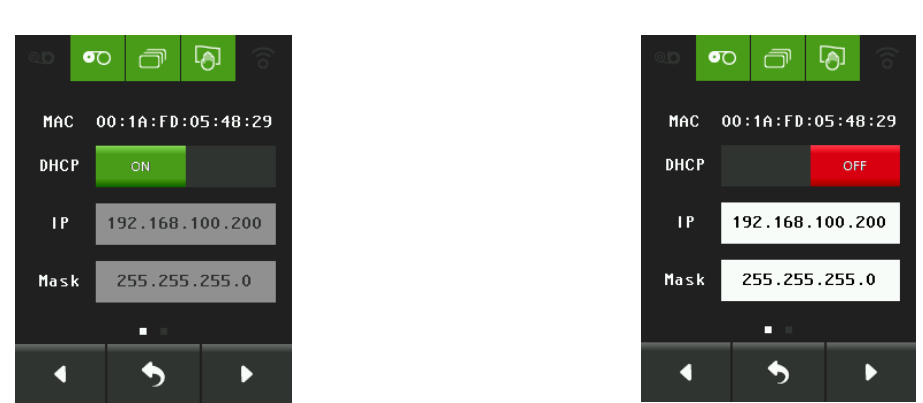

**Option #3: Enable DCHP mode through the LCD screen** 

**Step 3:** Unplug the USB cable and install all the hardware equipment (please refer to diagrams in section Using a Switch). Make sure the printer is switched on and the Ethernet cables are plugged. Make sure to retrieve the IP address provided by the DHCP server to the printer. Then go to <u>[Finishing the Printer Configuration](#page-20-0)</u>| 21ी.

### <span id="page-19-0"></span> **8.2.4. Using a Switch**

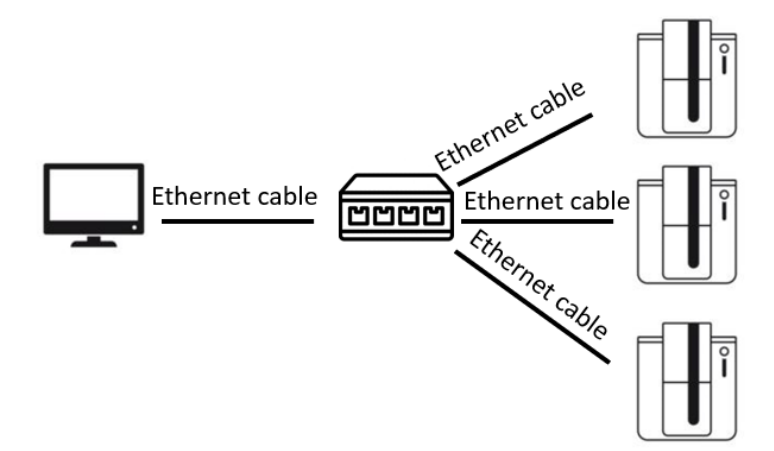

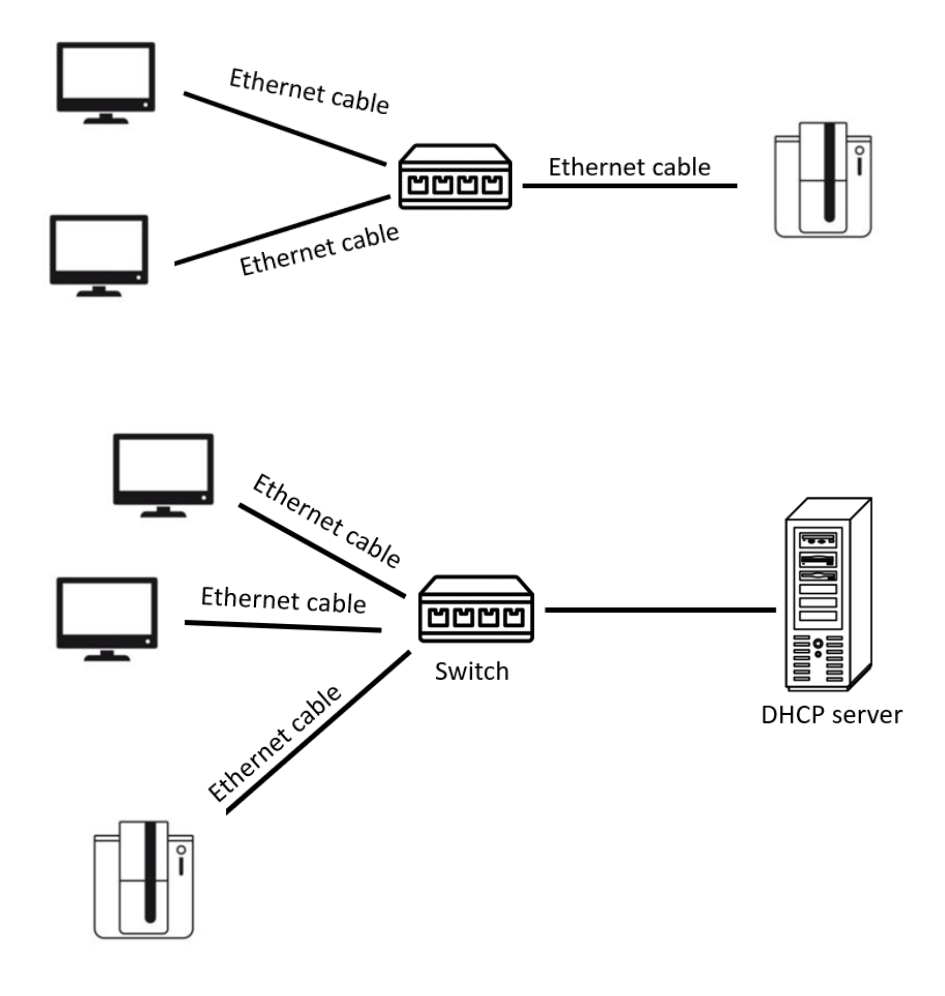

Use the:

- DHCP protocol if your switch is connected to a DHCP server [\(Setting a DHCP Address on the](#page-18-0) 19 <mark>[Printer\)](#page-18-0)</mark> 19

- fixed IP address otherwise (<u>Setting a Fixed IP Address on the Printer)</u>| 17

### <span id="page-20-0"></span> **8.2.5. Adding the Printer to the List**

Once you have set the printer IP address on the printer, you need to add the new printer in the list.

**Step 1:** Open the **Apple** Menu to access to the **System preferences>Printers & Scanners**:

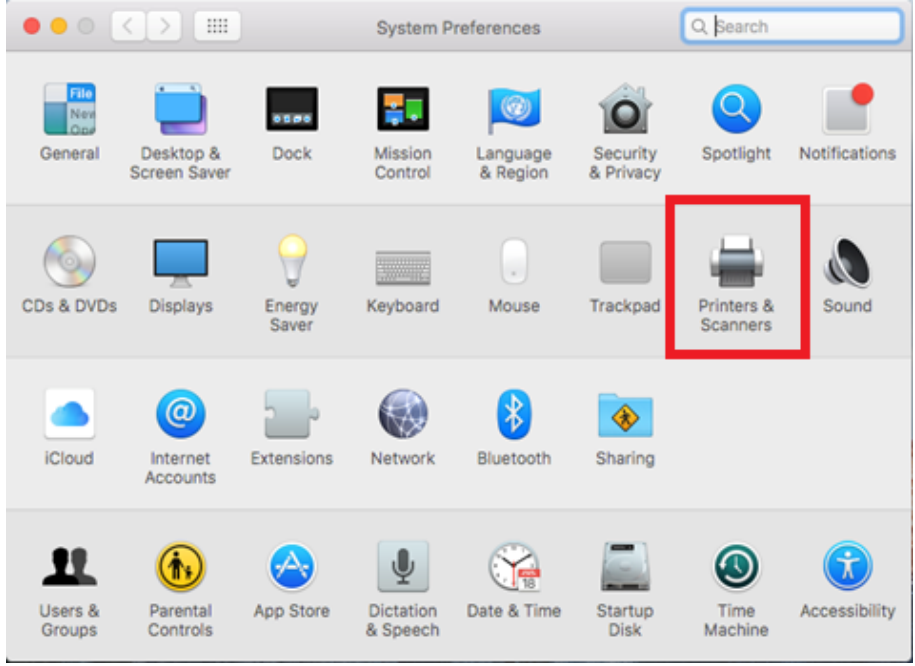

**Step 2:** Click on **+** to add the printer.

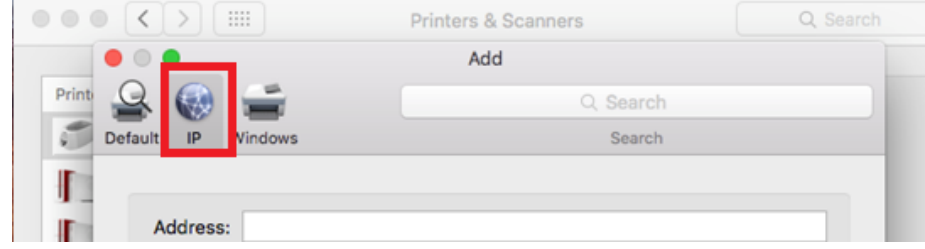

In the **IP** tab (or symbol of the world)>**Protocol**, select **HP Jetdirect - Socket** :

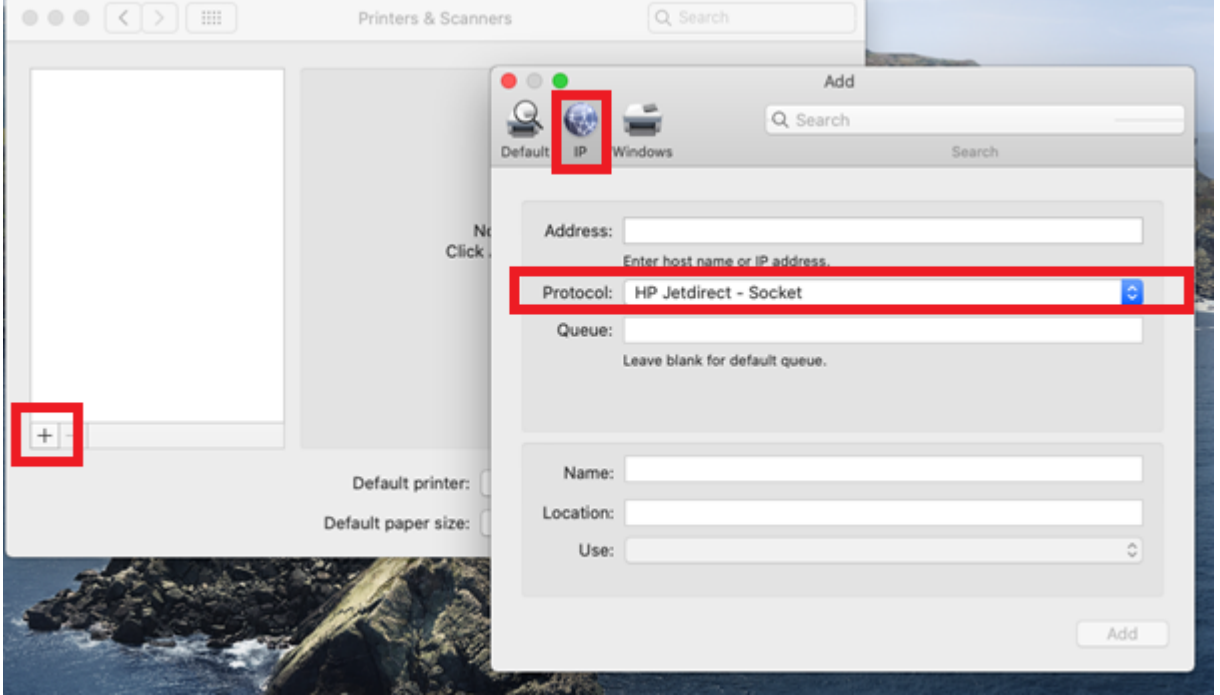

### **Step 3:** In the **Address** field, enter the IP address of the printer.

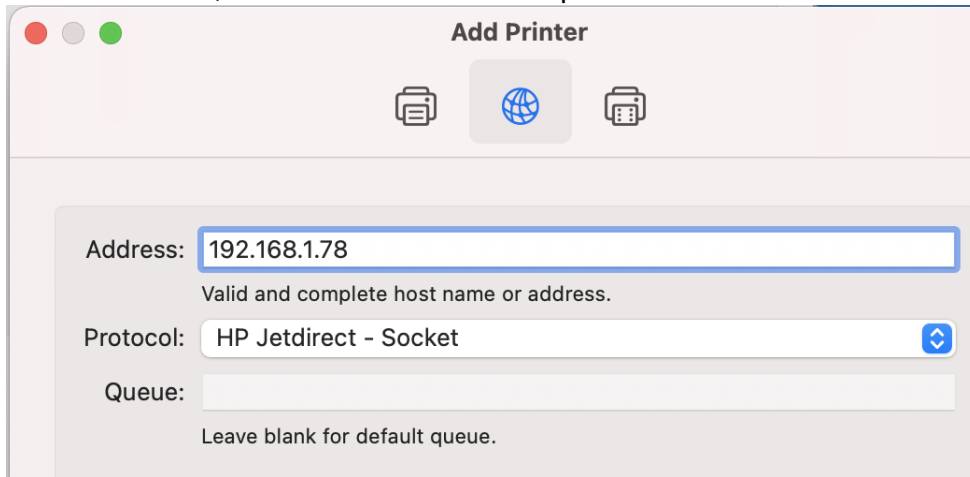

Click on **Add**, then**OK.** 

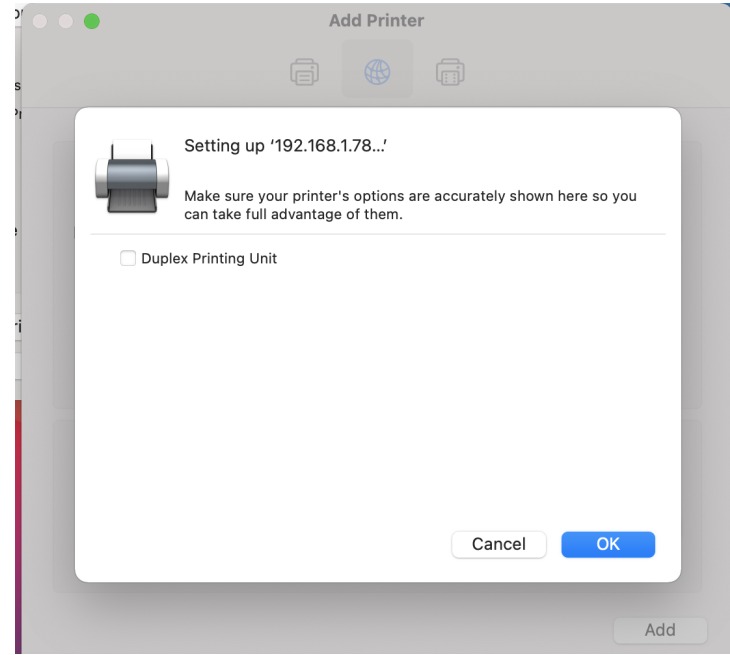

The printer is now shown as online in the printers list:

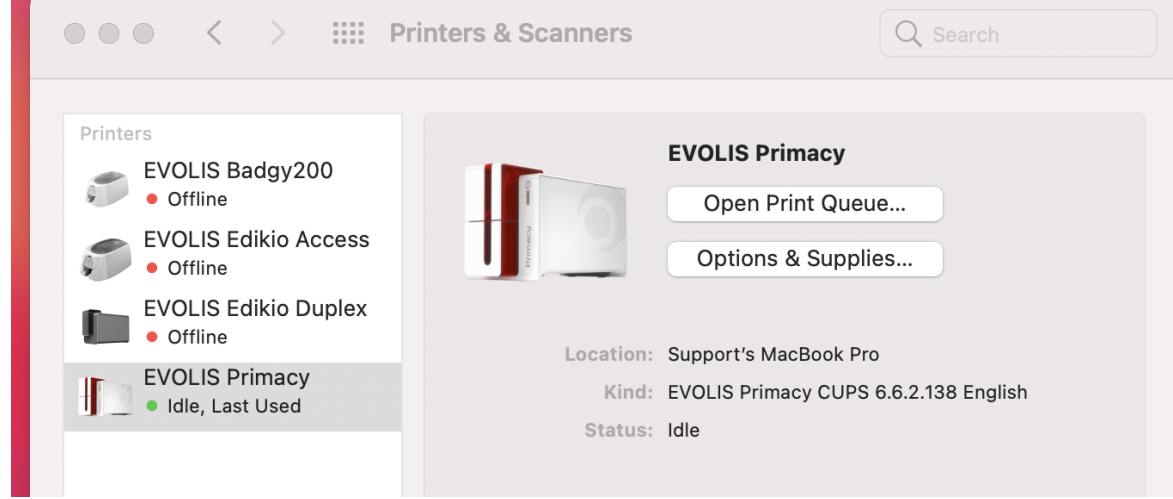

**Step 4:** Go to [Checking Connection With the Printer](#page-23-0) 24

### <span id="page-23-0"></span> **8.2.6. Checking Connection With the Printer**

There are two ways to check the connection with the printer:

### **Option #1**

Open a webpage and enter the IP address of the printer in the search field and type on Enter.

The page displayed is the following:

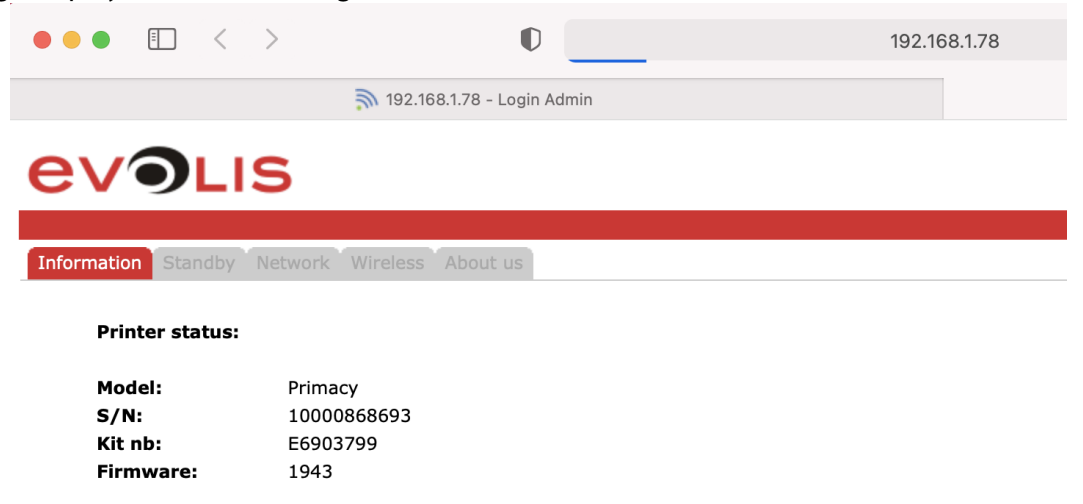

Accessing this page means that your computer is connected to the printer. If this page is not displayed, go to Troubleshooting section.

### **Option #2 Ping Command**

Open the **Terminal** (Finder>Applications>Utilities>Terminal) and send the ping command:

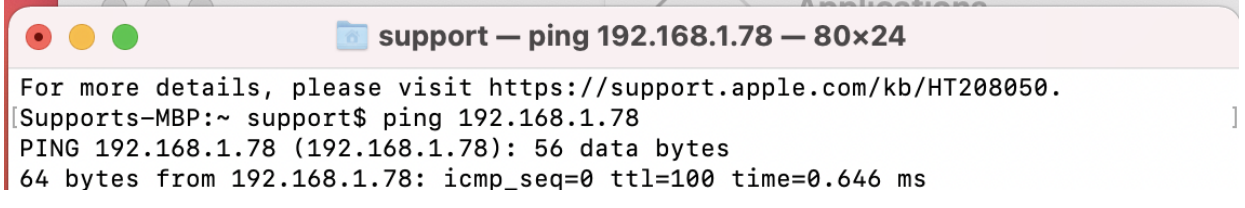

3. If the answer is as written in the screenshot above, then the ping test is positive and the computer can communicate with the printer.

If not, go to Troubleshooting section.

# <span id="page-24-0"></span> **8.3 Assigning the Driver Version**

To check that the driver was assigned to the printer that you want to use, go to **System Preferences**>**Printers&Scanners**.

Click on the **+** button.

Click on the name of the printer. Go to **Use**>**Select Software** andclick on **Add**.

If the the driver assigned is not the adequate one, click on the **Use** field and search for the adequate driver.

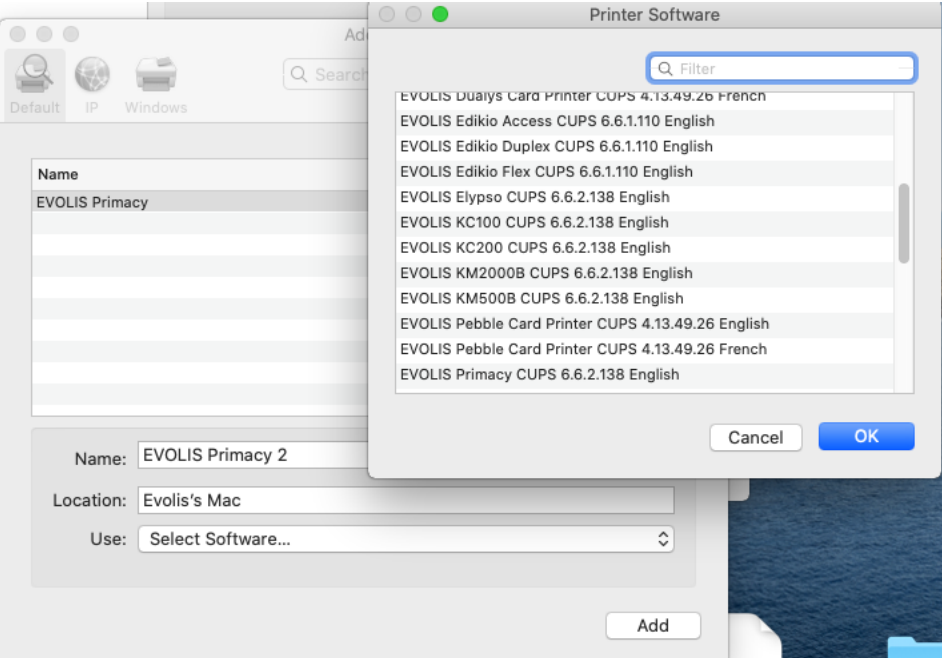

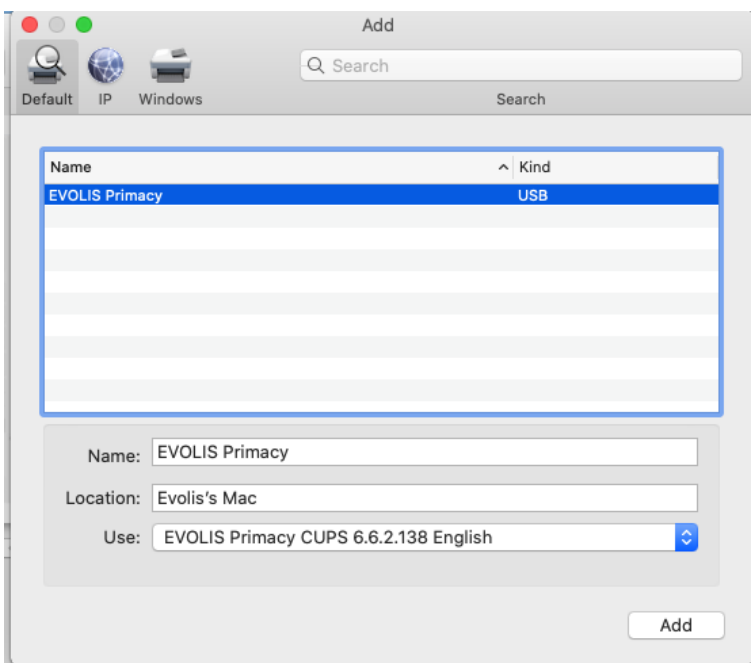

If the driver assigned is not the adequate one, please follow the procedure below:

**Step 1**: From the computer main menu, click on **System Preferences**.<br> **C** System Preferences Edit View W

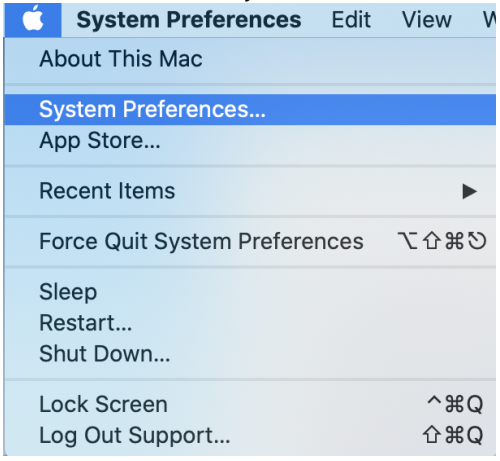

**Step 2**: Select the current printer and click on the + button. Click on **Use**>**Select Software.**

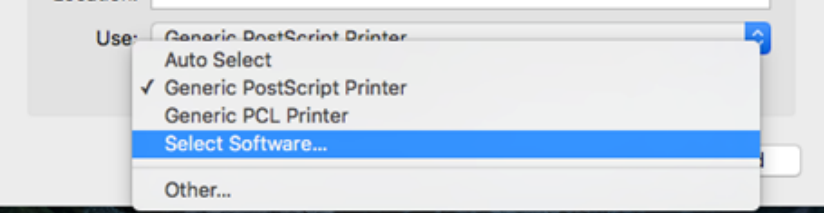

Then select the adequate version and click on **OK**.

**COL** 

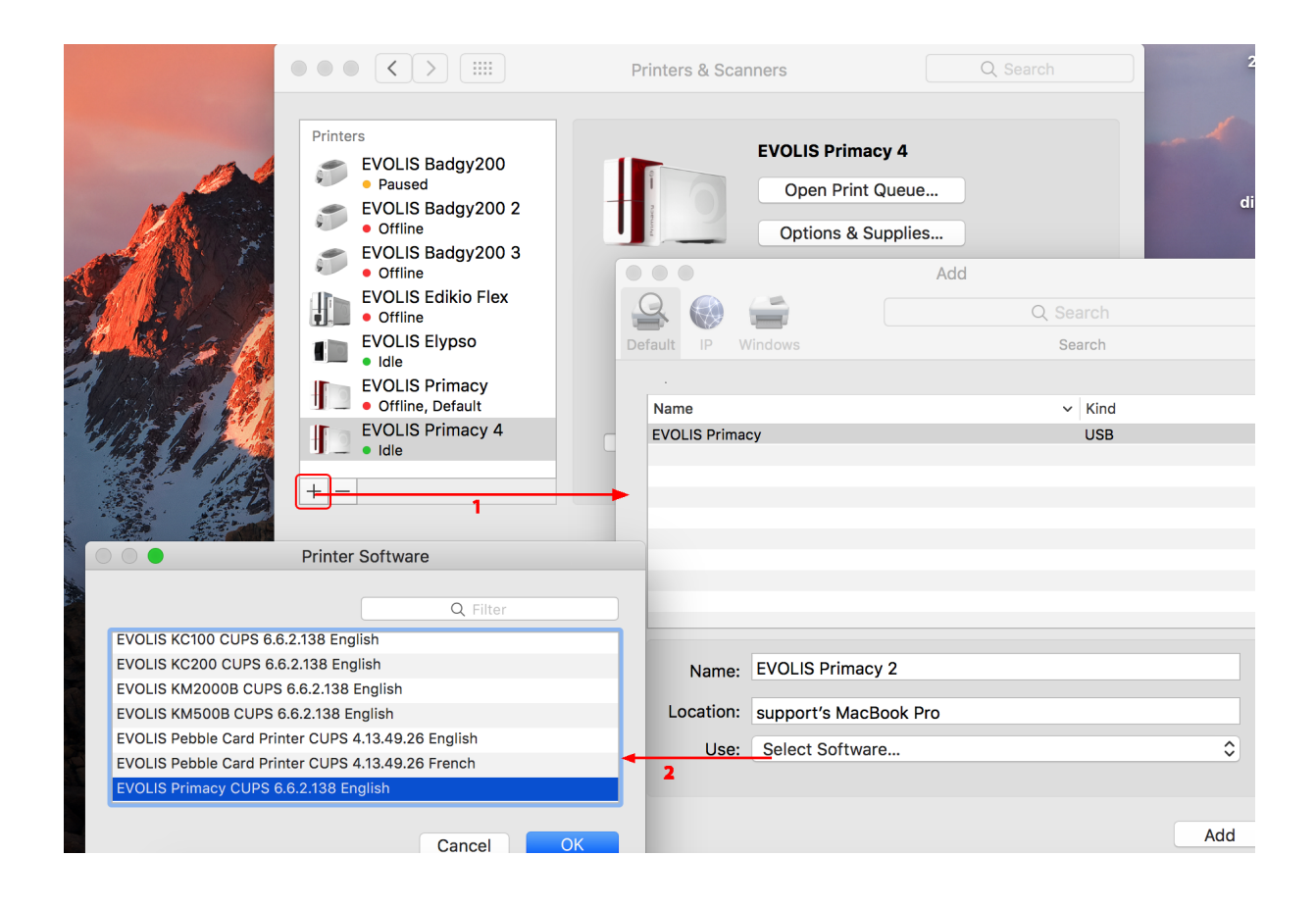

# <span id="page-27-0"></span> **9. Accessing Printing Settings**

There are two ways to access the settings:

### **Option #1: Your card designing application allows direct access to the driver settings**

**Step 1**: From the software, click on **Print**.

· **Access in TextEdit:**

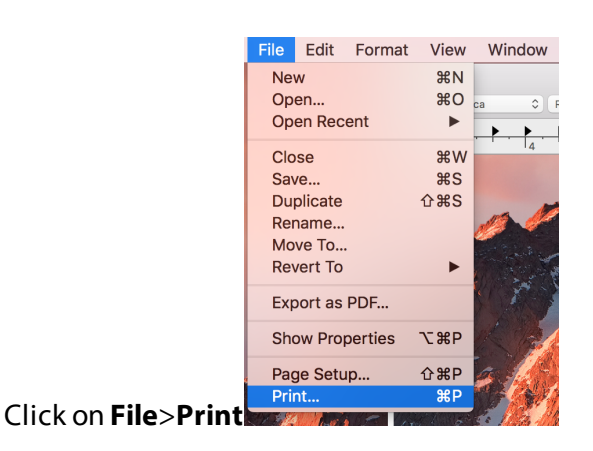

# If necessary, click on **Show Details** and select **Printer Features** under the **Orientation** field:

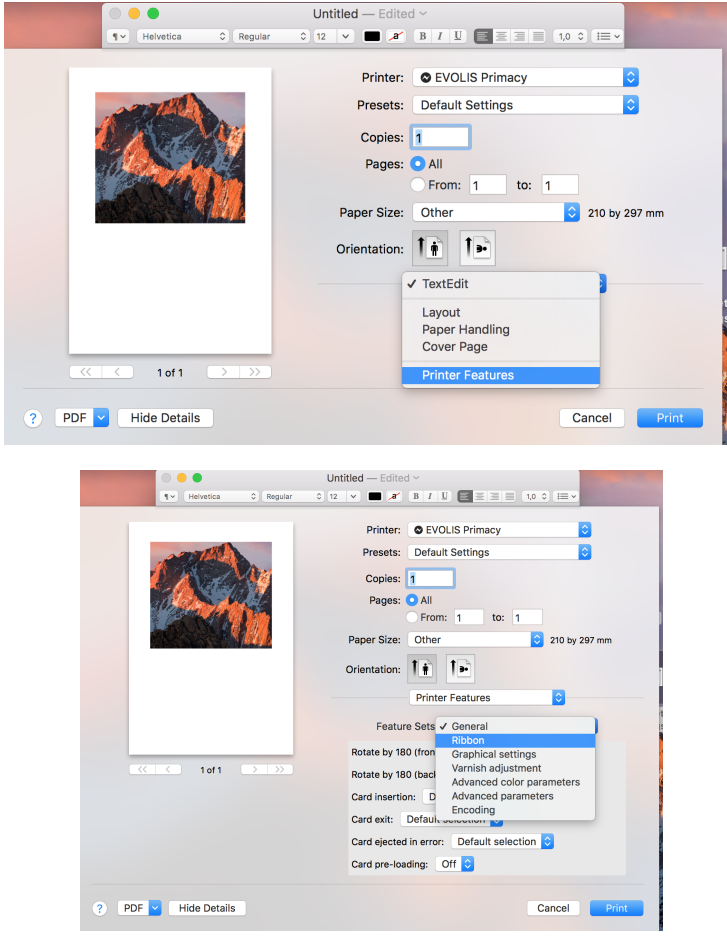

# · **Access in Cardpresso:**

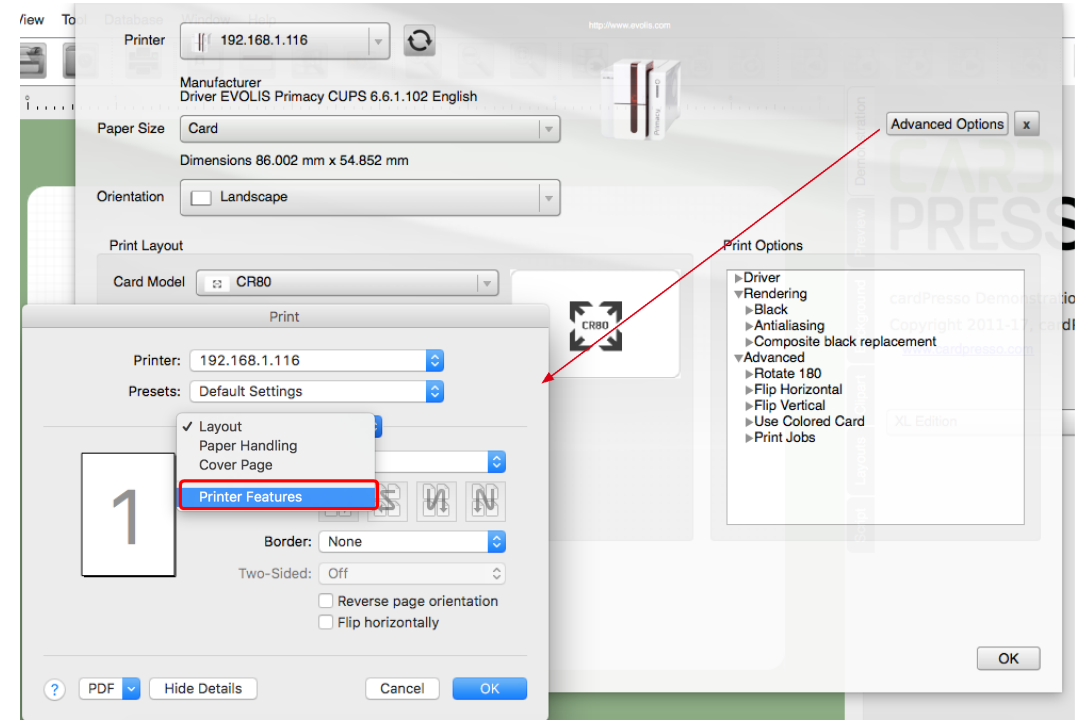

Go to **Print**>**Print Settings**>**Advanced Options**>**Printer Features**

For example, to change the ribbon settings: In **Feature Sets**>**General**>**Ribbon Type**, you can change the ribbon type in the drop-down menu:

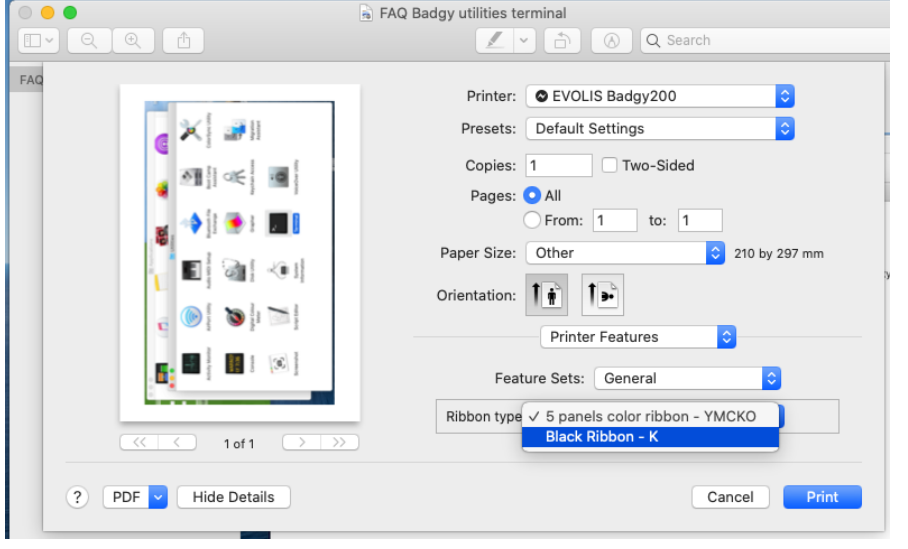

**Step 2:** To save the driver settings, go to **Presets**>**Default Settings** and **Save Current Setting as Preset**…

You will be able to use the **Last Used Settings** to print your future jobs.

### **Option #2: The card designing software does not allow direct access to the driver settings**

You can access the driver through a webpage interface (called CUPS). Please follow the procedure below:

**Step 1**: Open a webpage and type in the following address: **localhost:631/admin** 

**Step 2**: The web interface may be disabled, as shown below:

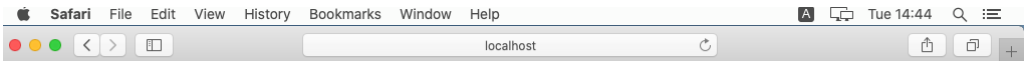

### **Neb Interface is Disabled**

The web interface is currently disabled. Run "cupsctl WebInterface=yes" to enable it.

In this case, activate the interface as follows: go to **Finder**>**Applications**>**Utilities**>**Terminal.**

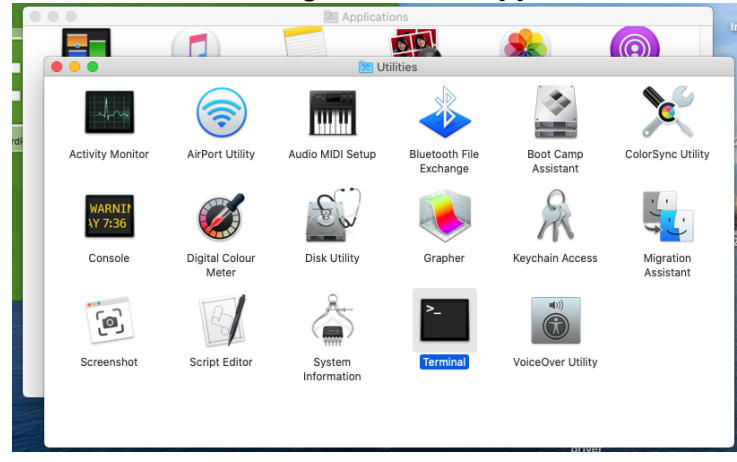

In the interface of the terminal displayed, enter cupsctl **WebInterface=yes** and click on **Enter**

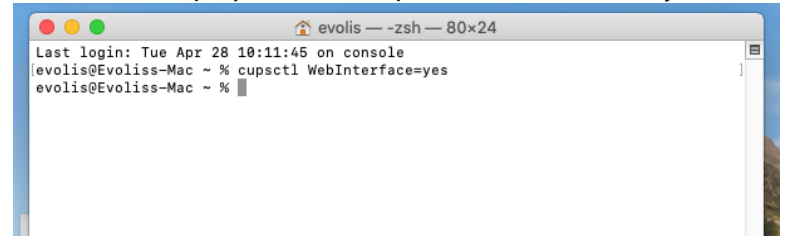

**Step 3:** The web interface is displayed:

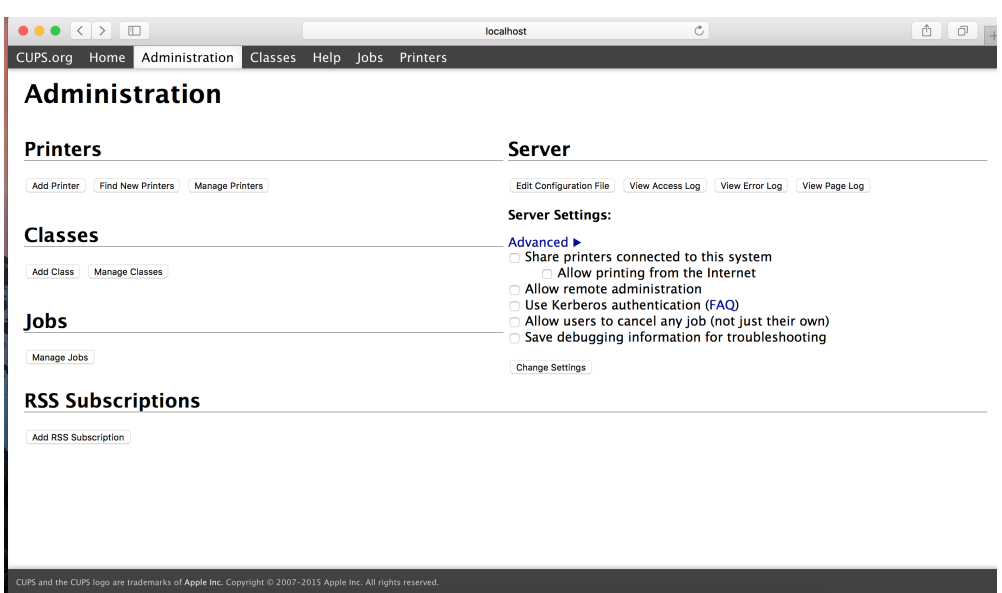

Go to **Printers**>**Manage Printers** and click on the adequate printer:

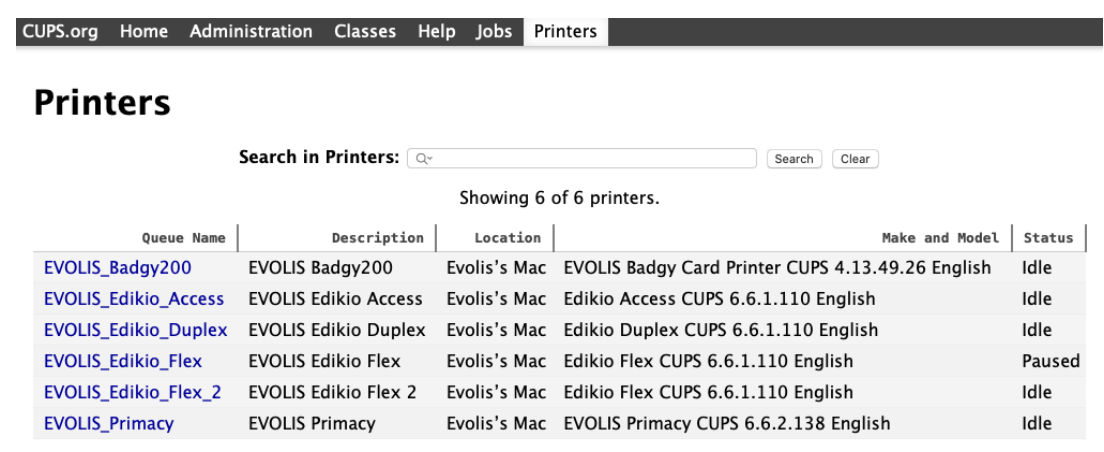

**Step 4**: In the **Administration** menu, select **Set default options**:

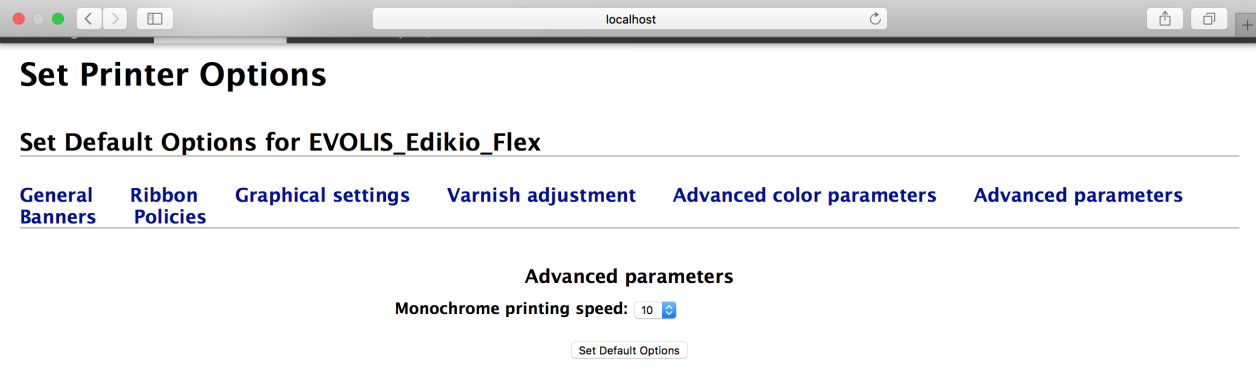

You can now change the settings as explained in chapter <u>Changing Printer/Lamination Module</u> <u>[Properties](#page-31-0) 32</u>1.

# <span id="page-31-0"></span> **10. Changing Printer Properties**

The different ways to access printing settings are explained in section <u>Accessing Printing Settings</u>| 28

Watch this video to understand better the encoding and printing processes of an Evolis printer: [How does a plastic card printer work?](https://www.youtube.com/watch?v=X6j7eXwtpdA&feature=youtu.be)

Various softwares may be used to create a design and patterns on the card that you want to print:

- Evolis © applications: Cardpresso, Badge Studio , Edikio Price Tag, etc
- Macintosh® applications: TextEdit.

## <span id="page-31-1"></span> **10.1 General**

.

**Collate**: this feature is linked to the printing order (if the software used enables it)

- For the other settings, go to the next sections:
- Card Orientation
- Feeder/Hopper

### <span id="page-31-2"></span> **10.1.1. Rotate**

Use this feature to change the orientation of your design on the card.

**Step 1**: Keep portrait orientation if your design is oriented vertically and tick landscape orientation if your design is oriented horizontally.

**Step 2**: Rotate each side (front and/or back) by 180°: this is especially useful when your design is made of a dark color first and then a lighter color.

In this case, the darker color may bleed onto the light color.

It is also useful when printing with a half-panel ribbon (see section Short Panel Management)

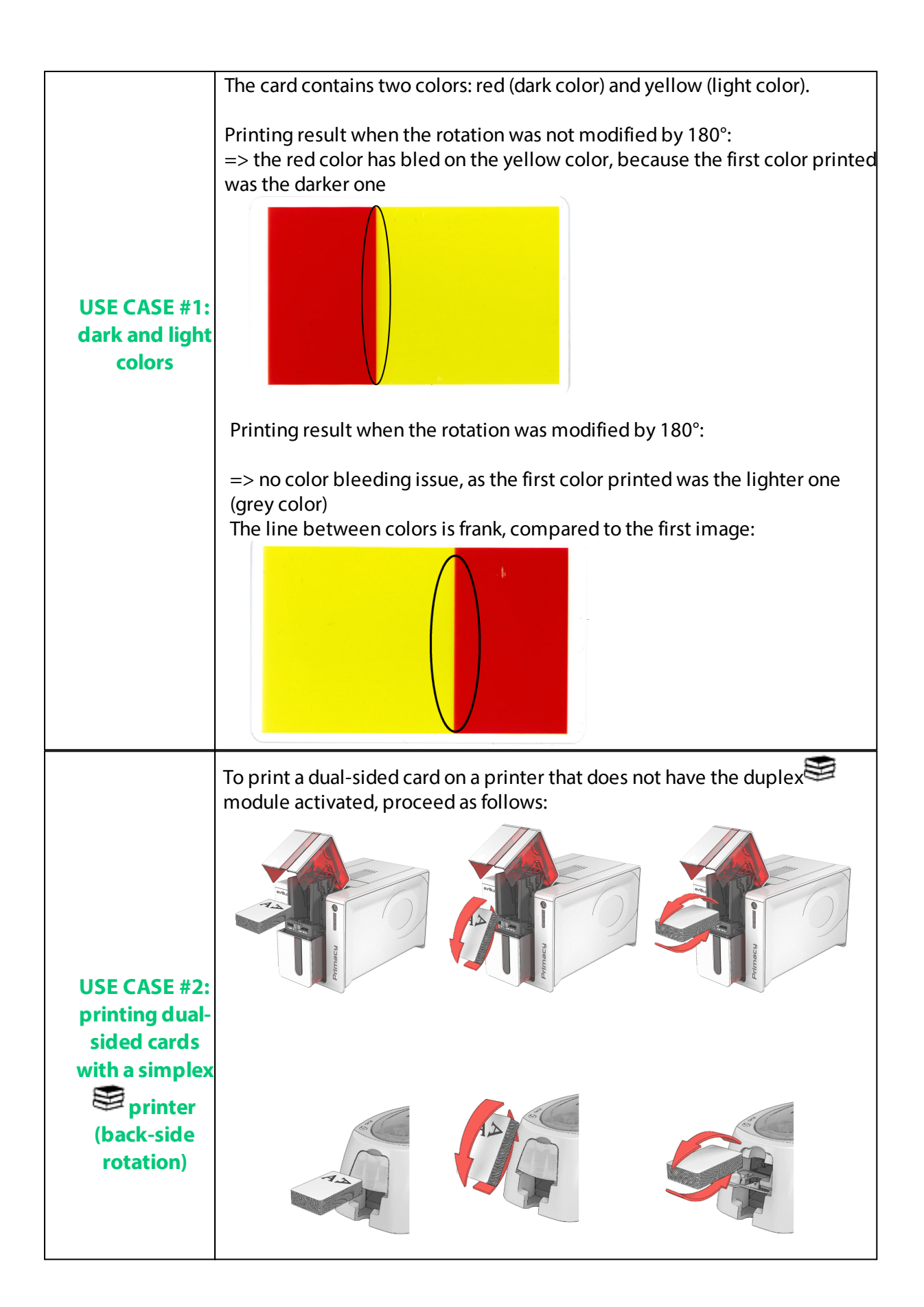

### <span id="page-33-0"></span> **10.1.2. Cards Feeding/Exit**

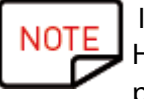

It is recommended to use default settings, as they are adapted to the current printer. However, for specific printers, changing default settings may be necessary. Details will be provided in the **Use Case** sections.

### <span id="page-33-1"></span> **10.1.2.1. Card Insertion**

The insertion of the card in the printer is the first step of the printing process.

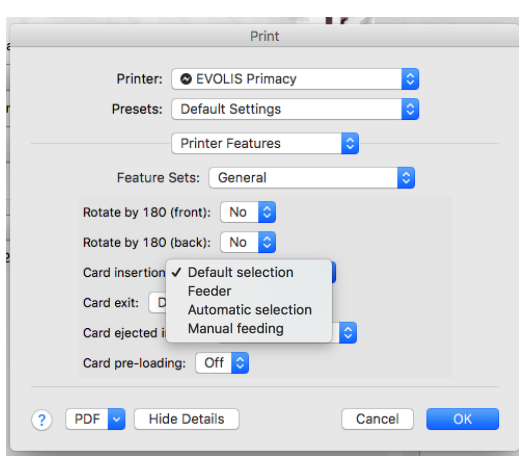

**Default selection**: recommended setting according to the type of current printer

For example, on a Zenius printer, the default option is the card insertion through the feeder, even if manual insertion is also a possibility ("**Manual feeding**" option)

**Feeder**: the card is fed using the classic feeder

**Automatic selection**: the card is fed by using either the classic feeder or the manual feeder (as long as your printer has a manual feeder), depending on the presence of the card on any of the feeders

**Manual feeding**: the card is hand-fed through the manual feeder

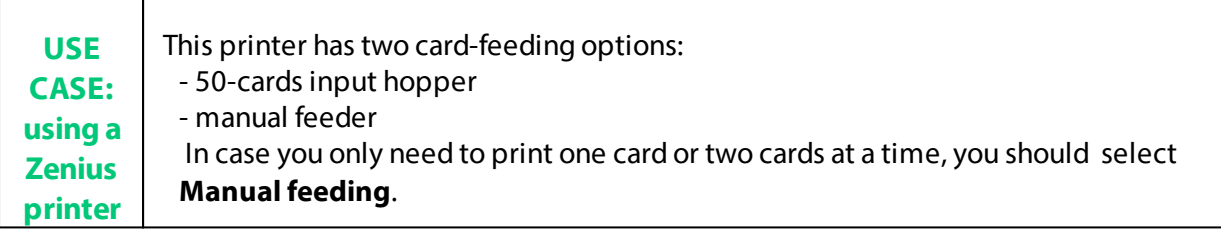

### <span id="page-34-0"></span> **10.1.2.2. Card Exit**

The exit of the card is performed at the end of a successful printing process.

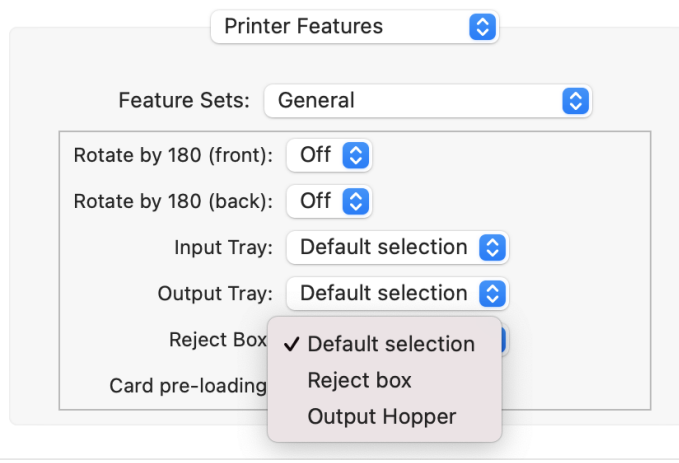

**Default selection**: recommended setting

**Reject box**: printed cards exit in the reject box, at the rear of your printer, if it is available.

This option is also necessary when you want to use the pre-loading feature (please refer to section Card Pre-Loading)

**Output hopper**: printer cards exit in the front output hopper

### <span id="page-34-1"></span> **10.1.2.3. Card ejected in error**

The ejection of the card is performed at the end of a failed printing process or upon a user manual action.

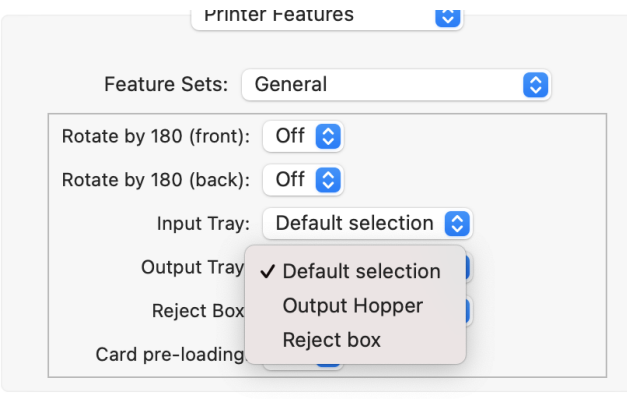

**Default selection**: recommended setting

**Output hopper**: rejected cards come out in the output hopper, at the front of your printer

**Reject box**: rejected cards come out in the reject box, at the back of your printer or under it, depending on its design

### <span id="page-35-0"></span> **10.1.2.4. Card Pre-Loading**

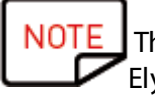

This feature is only on the following printers, equipped with a reject box: Primacy and Elypso.

Pre-loading means that up to two different cards are used by the printer at the same time:

- one is in the loading phase
- another one is in the printing phase

Pre-loading of the card is used to increase the card-feeding speed, whenever the conditions make it possible.

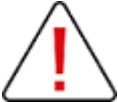

Two conditions must be met before using this setting: - the Card exit setting must be defined on **Reject box** - the ribbon used is a monochrome ribbon

Select **On**to set the pre-loading of the card.

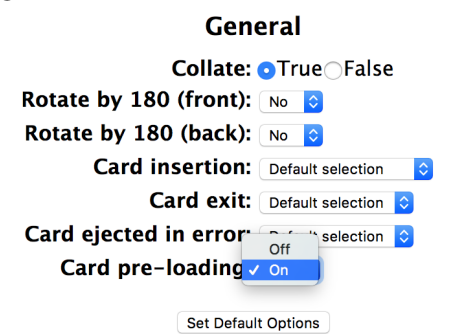

The printing process of the card is faster, as the card is ejected at the back instead of the front: its path inside the printer is only one way.

In this case, you should install an output hopper on the printer:

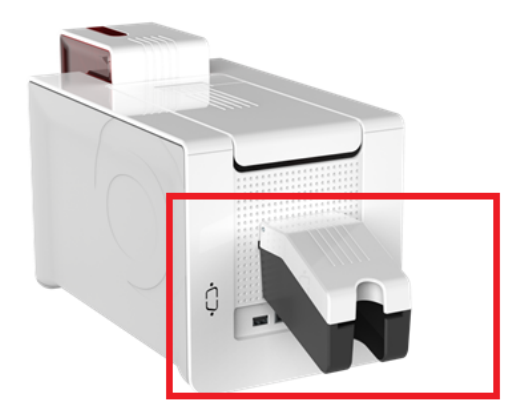

As the ribbon used has only one color, the card does not need to go through different passes inside the printer.

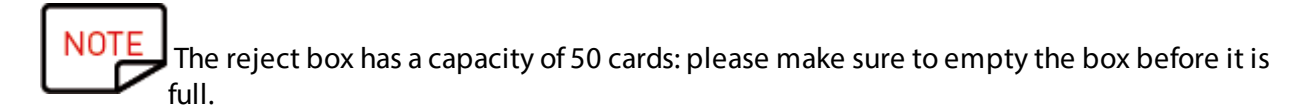

### <span id="page-36-0"></span> **10.1.2.5. Specific Settings for Kiosk (KM2000) printer**

### **Card Insertion**

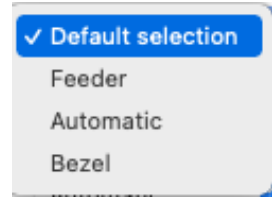

**Default selection** is feeder

### **Card Exit**

**Default selection** is bezel

**Card ejected in error**

**Default selection** is lower reject slot

### **Feeder configuration**

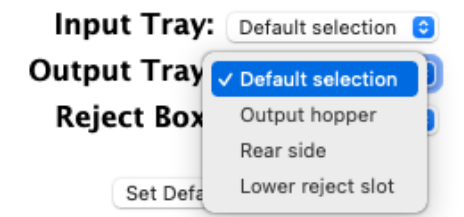

**Automatic selection:** cards printed are retrieved from feeder 1, then from feeder 2 when feeder 1 is finished, etc. **Alternate feeding**: one card is retrieved from feeder 1, then one card from feeder 2, then one card from feeder 3, etc. **None**: when **Card insertion**is set on **Bezel**

### <span id="page-36-1"></span> **10.1.2.6. Specific Settings for Kiosk (KC) printers**

KC printers are the following:

- KC Essential
- KC Prime
- KC Max

According to the the printer specific features and the way they are installed in the self-service terminal, the user can select different settings:

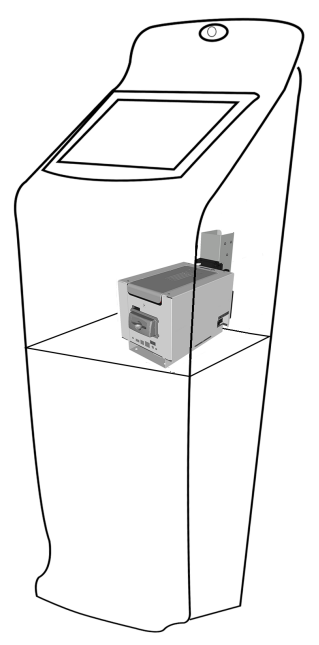

**Example of a KC Prime in a self-service terminal**

### **KC Essential/ KC Prime**

### **Card Insertion and exit:**

# - on the **front side** or the **rear side** on a **KC Essential**printer

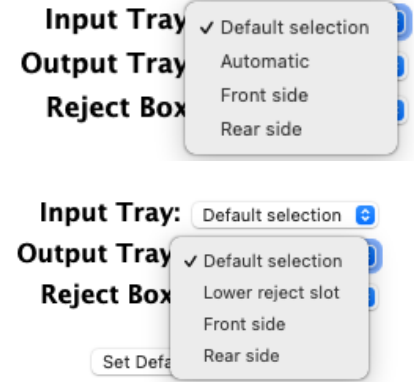

### - on the **feeder/output hopper** or the **rear side** on a **KC Prime** printer

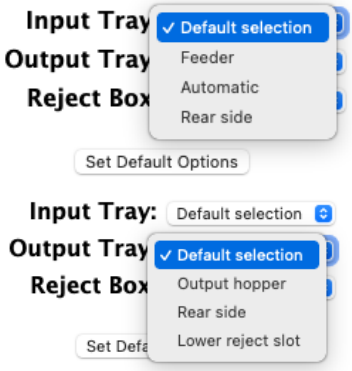

**Lower reject slot** is also possible on both printers.

### **Card ejected in error:**

Lower reject slot and rear side are possible on both printers.

- **front side** is a possibility that is specific to **KC Essential** printer

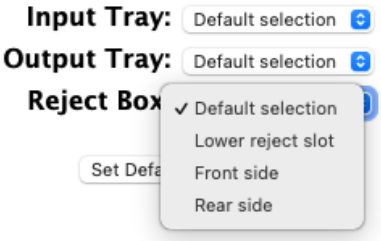

- **reject box** is a possibility that is specific to a **KC Prime** printer

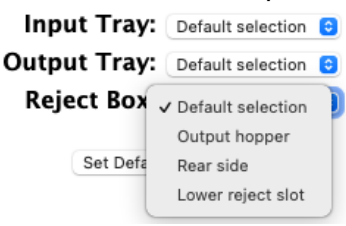

### <span id="page-38-0"></span> **10.2 Ribbon**

### <span id="page-38-1"></span> **10.2.1. Ribbon Manual Selection**

**Step**: Tick **Select the ribbon type** and choose the type of ribbon according to your wish.

### **Ribbon**

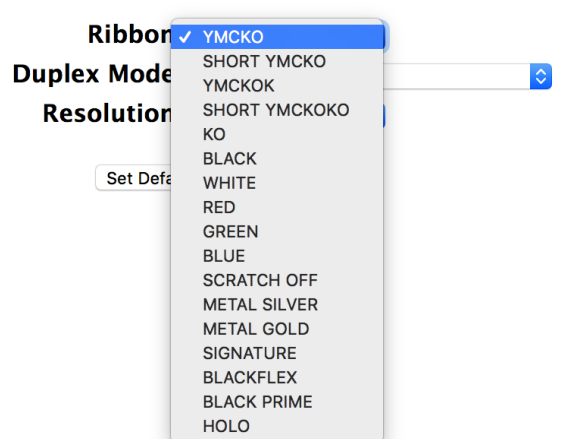

Available ribbons are the following:

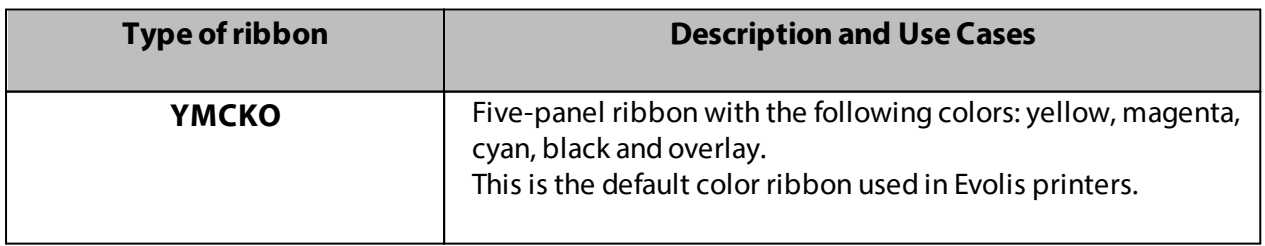

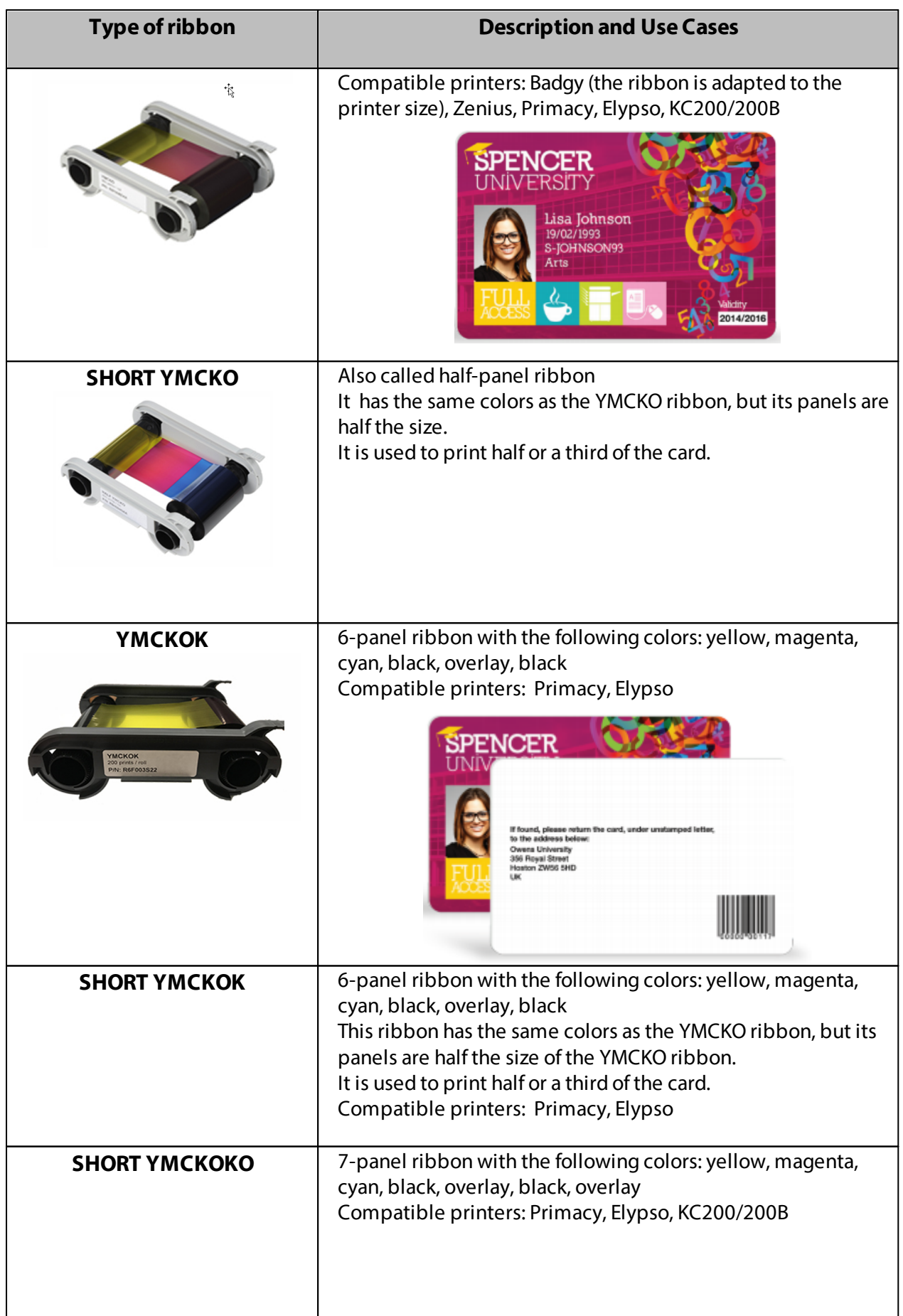

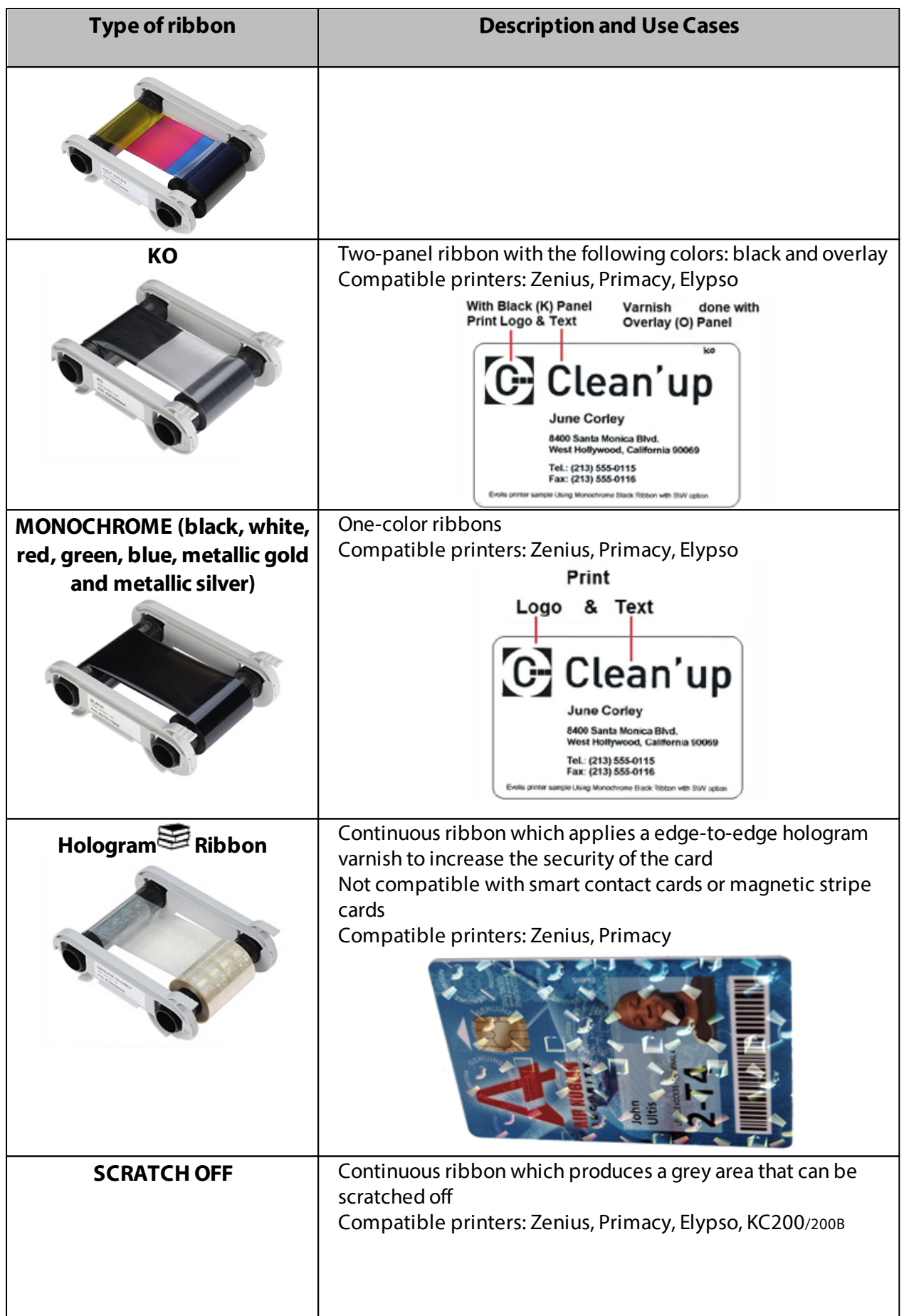

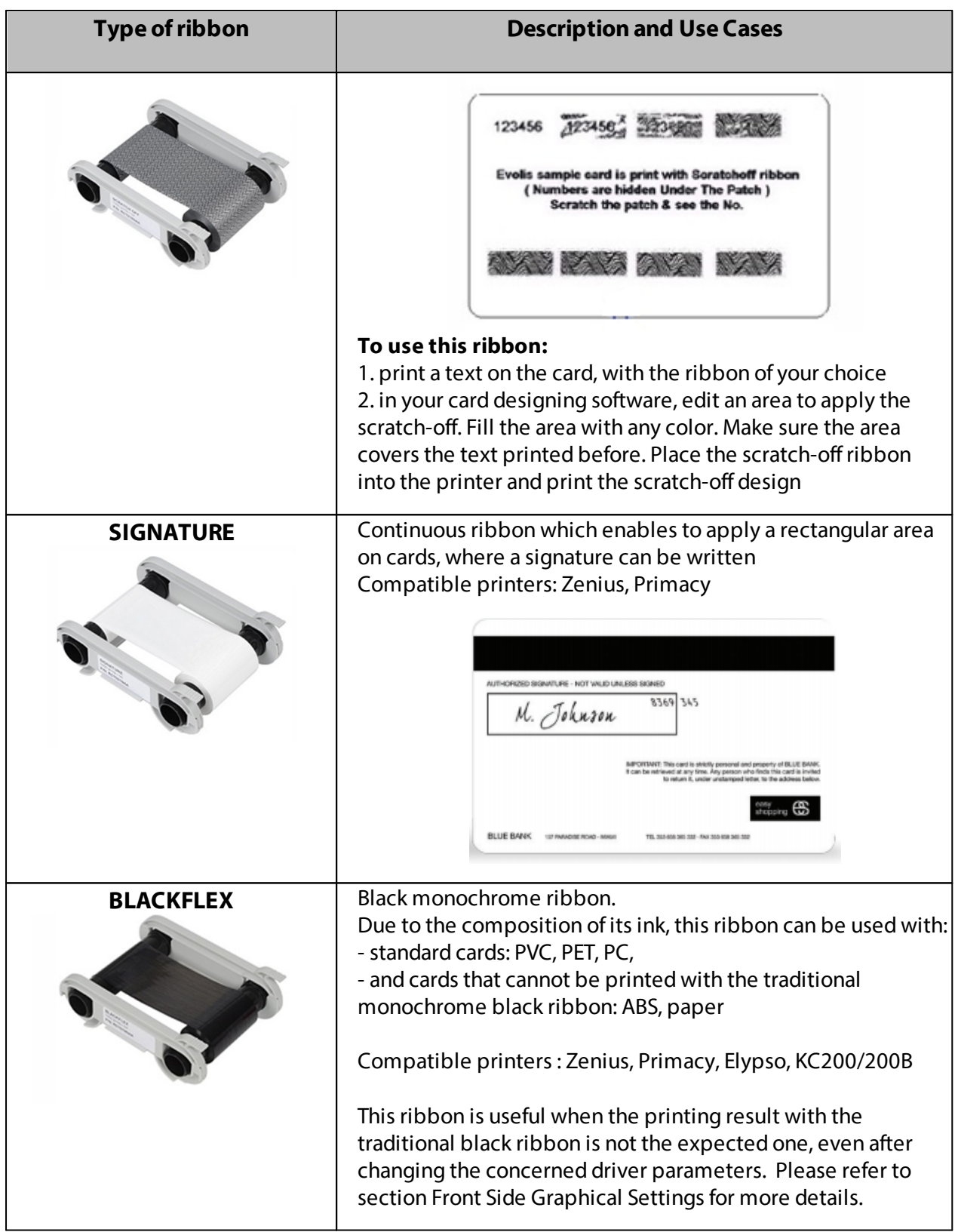

### <span id="page-42-0"></span> **10.2.2. Duplex Mode**

The Duplex  $\blacktriangleright$  mode enables the user to print your card on the front and back sides during the same printing job, with no manual action during the printing process.

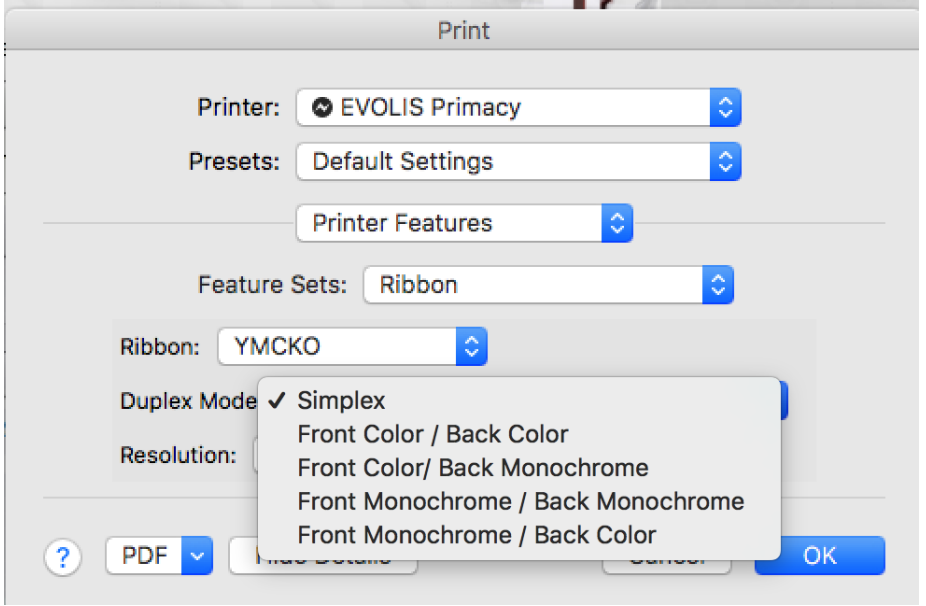

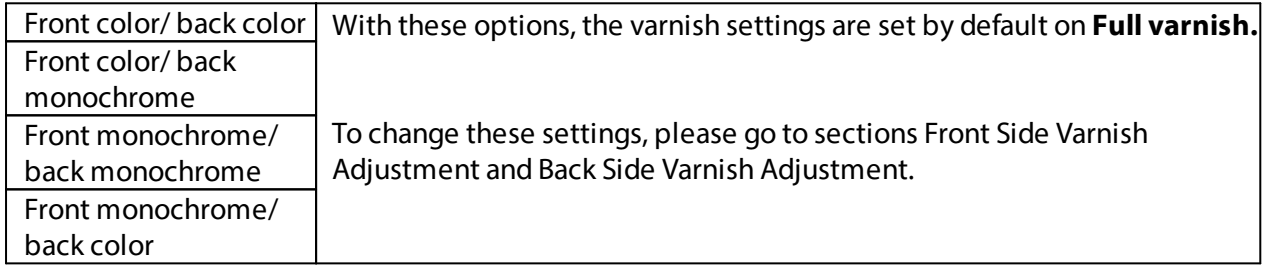

This option is used when printing on the two sides of the card: you may want to use different ribbon settings for each side.

Printers concerned can be the following ones : Primacy, Elypso and Duplex.

As a consequence, it is:

- visible when your current printer has an integrated flip-over (= duplex) module

- not visible when your printer does not have an integrated flip-over (= duplex) module

To check the presence of the flip-over module in your printer, go to Comtool (please refer to [Accessing the ComTool\)](#page-58-0)<sup>| 59</sup> and enter the **Rflo** command. If the answer is **Enabled**, it means the module is installed.

**Step 1**: Select the type of duplex mode according to the type of ribbon that you are using:

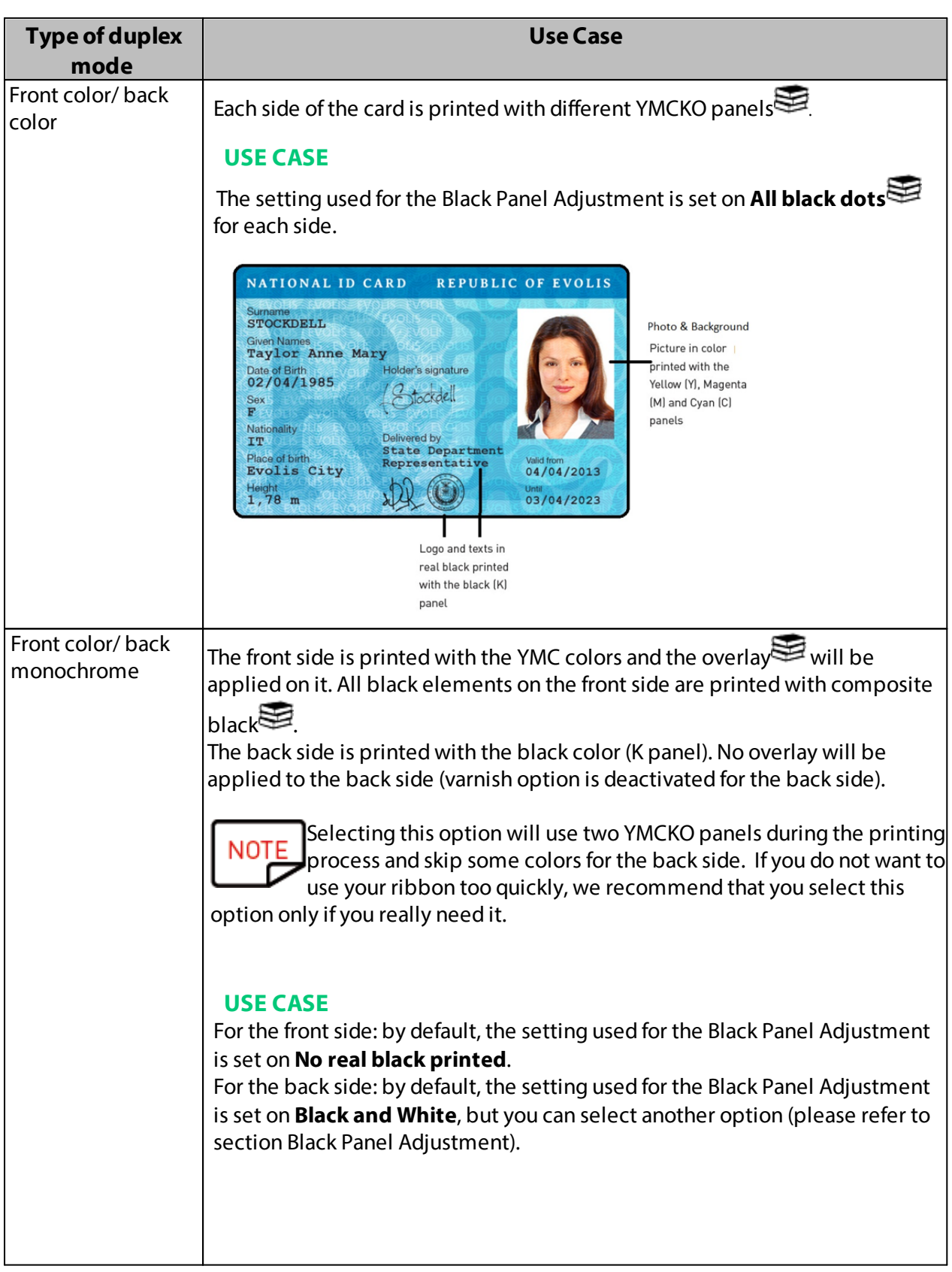

# Ø **You are using a YMCKO ribbon (full or half):**

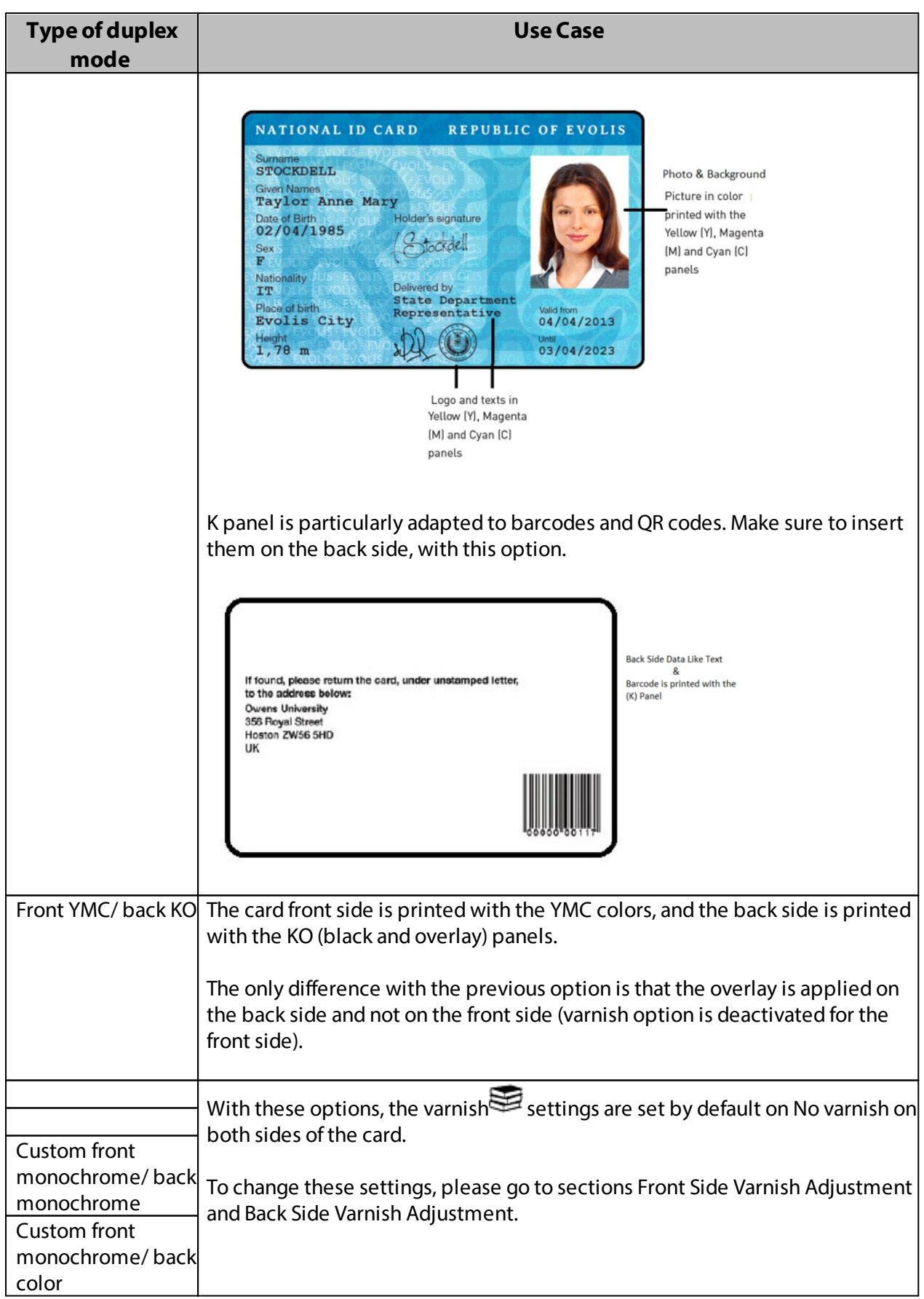

It is strongly recommended to avoid printing flat colors on any of the card sides. Always make sure to add patterns or characters to your flat color.

Indeed, flat color only causes the print head to warm too much as there is no other design detail to lower the heat of the print head.

This issue may cause the ribbon to be stuck on the card and torn.

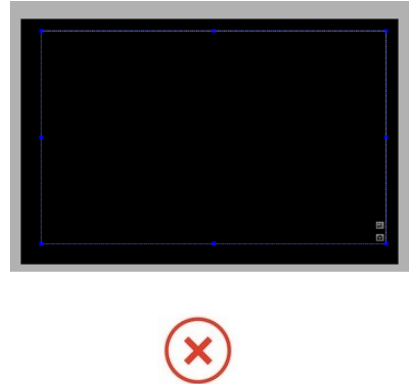

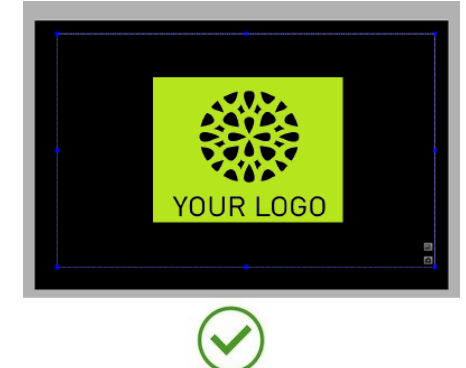

### Ø **You are using a monochrome ribbon**

Both sides are printed with the same color and no varnish option is possible as there is no overlay panel in the ribbon

**Step 2**: Check the settings in **Front Side Varnish**and the **Back Side Varnish** windows. Select **Full Varnish**if you want both sides of the card to have the varnish protection.

Never use the varnish option on the side of a card that is already laminated. It would not be useful and would produce various issues, including card jamming, tearing of ribbon, unsticking of lamination  $\mathbb{S}$  film, etc.

### <span id="page-45-0"></span> **10.2.3. Printing Resolution**

**Step**: Select the type of resolution:

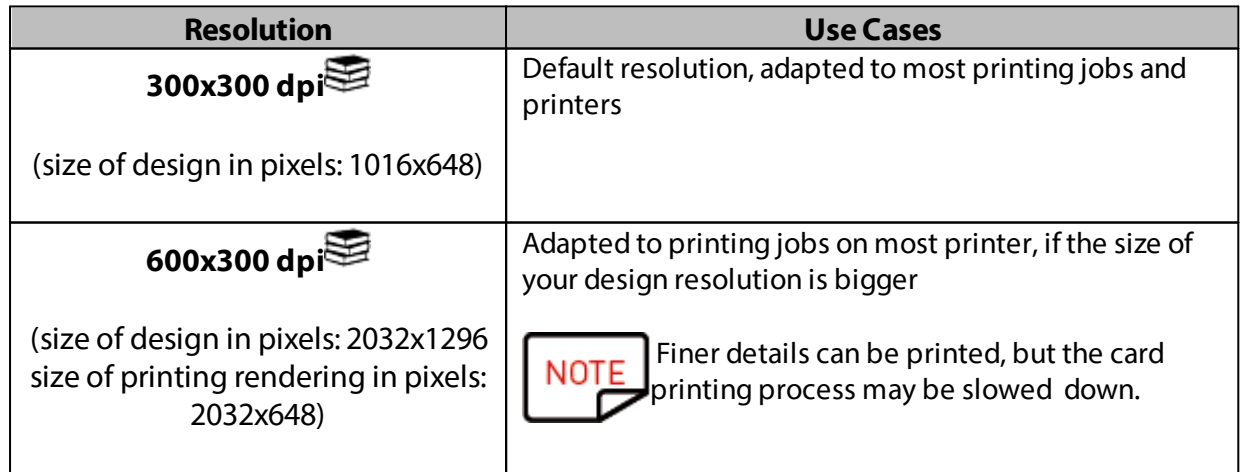

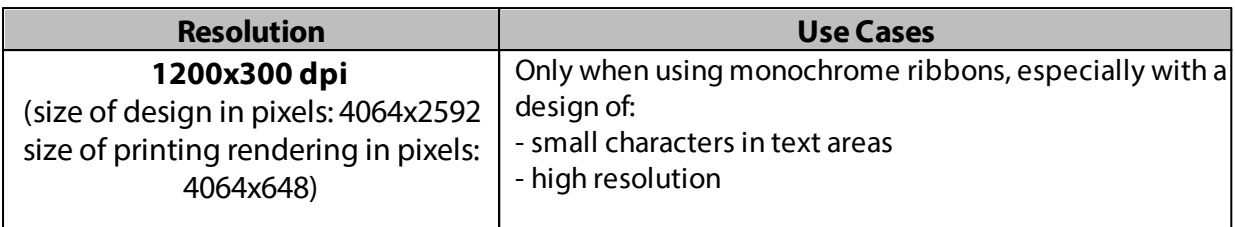

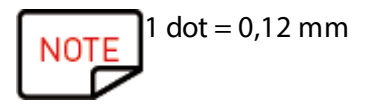

# <span id="page-46-0"></span> **10.3 Graphical Settings**

Please refer to the next sections: <u>[Front Side/Back Side Graphical Settings](#page-46-1)</u>| 47

For the specific feature on the definition of the text area, please contact your Evolis reseller or the [Support](https://www.evolis.com/form/support) team.

### <span id="page-46-1"></span> **10.3.1. Front Side/Back Side Graphical Settings**

Those settings will enable you to adjust the color panels, so as to get the most optimal printed result.

The Ribbon details tab provides the name of the ribbon currently detected in the printer.

To enable the back side graphical settings, make sure to enable the **Duplex** Mode in the **Ribbon** menu (for more details, see section <u>[Front Side and Back Side Settings\)](#page-42-0)</u>| 43

### <span id="page-46-2"></span> **10.3.1.1. Brightness and Contrast**

**Decrease** 

**Step**: Adjust the brightness and contrast of your colors.

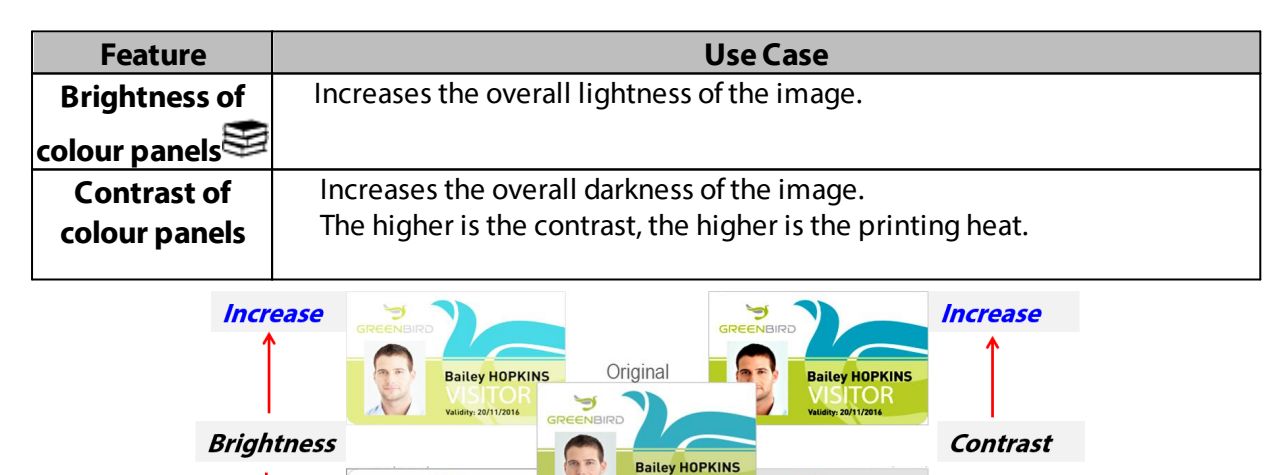

**ITOF** 

**Bailey HOPKINS** 

**Decrease** 

### <span id="page-47-0"></span> **10.3.1.2. Black Panel Adjustment**

### **Option #1: A color ribbon is selected to print the current side**

The user has two possibilities:

- using a pure black color (RGB code above 253)
- using a mix of colors (yellow, magenta and cyan panels): it is called composite black

There are three different parameters associated with these two possibilities:

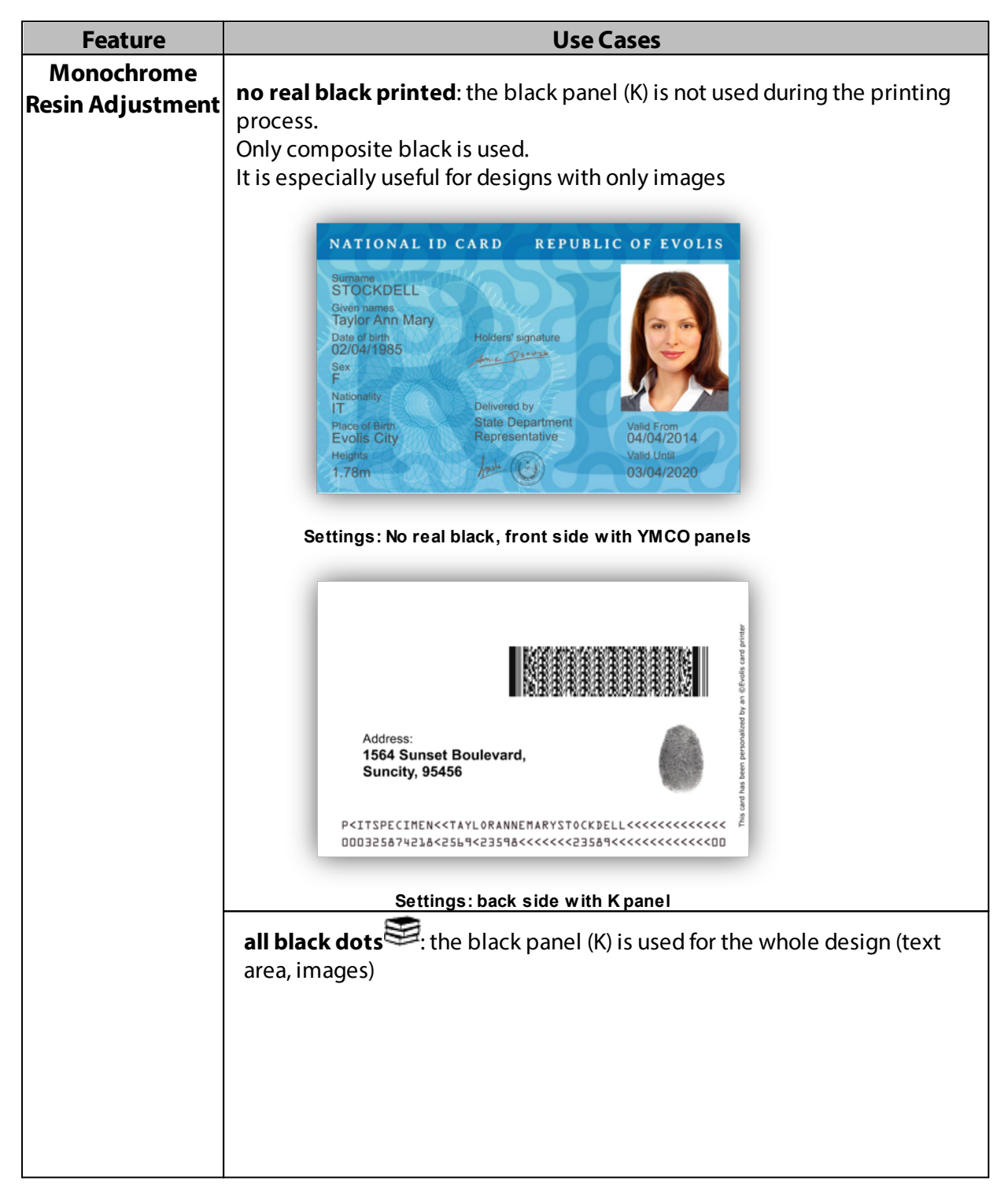

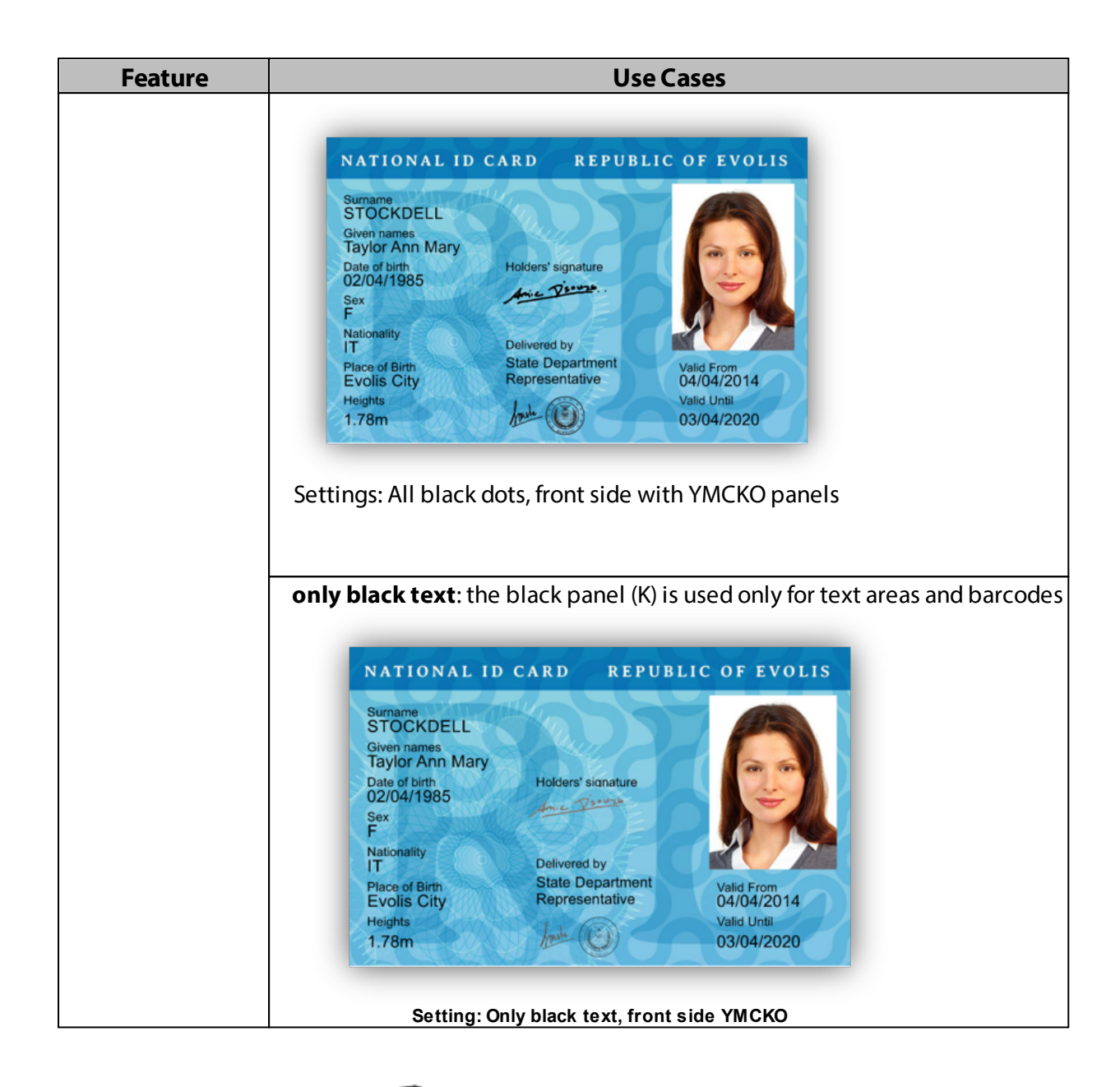

If you have selected all black dots  $\Box$  or only black text, you may need to adjust the resin monochrome setting. This setting is directly linked to the print head heat and to the thermal transfer<sup>5</sup>technique.

In case you want to print barcodes or text areas with small characters, the printing result NOTE must be more accurate. You may need to:

- increase the resin adjustment (by default it is set on 10), - decrease the printing speed.

### **Option #2: A black ribbon is selected to print the current side**

There are four different halftoning parameters:

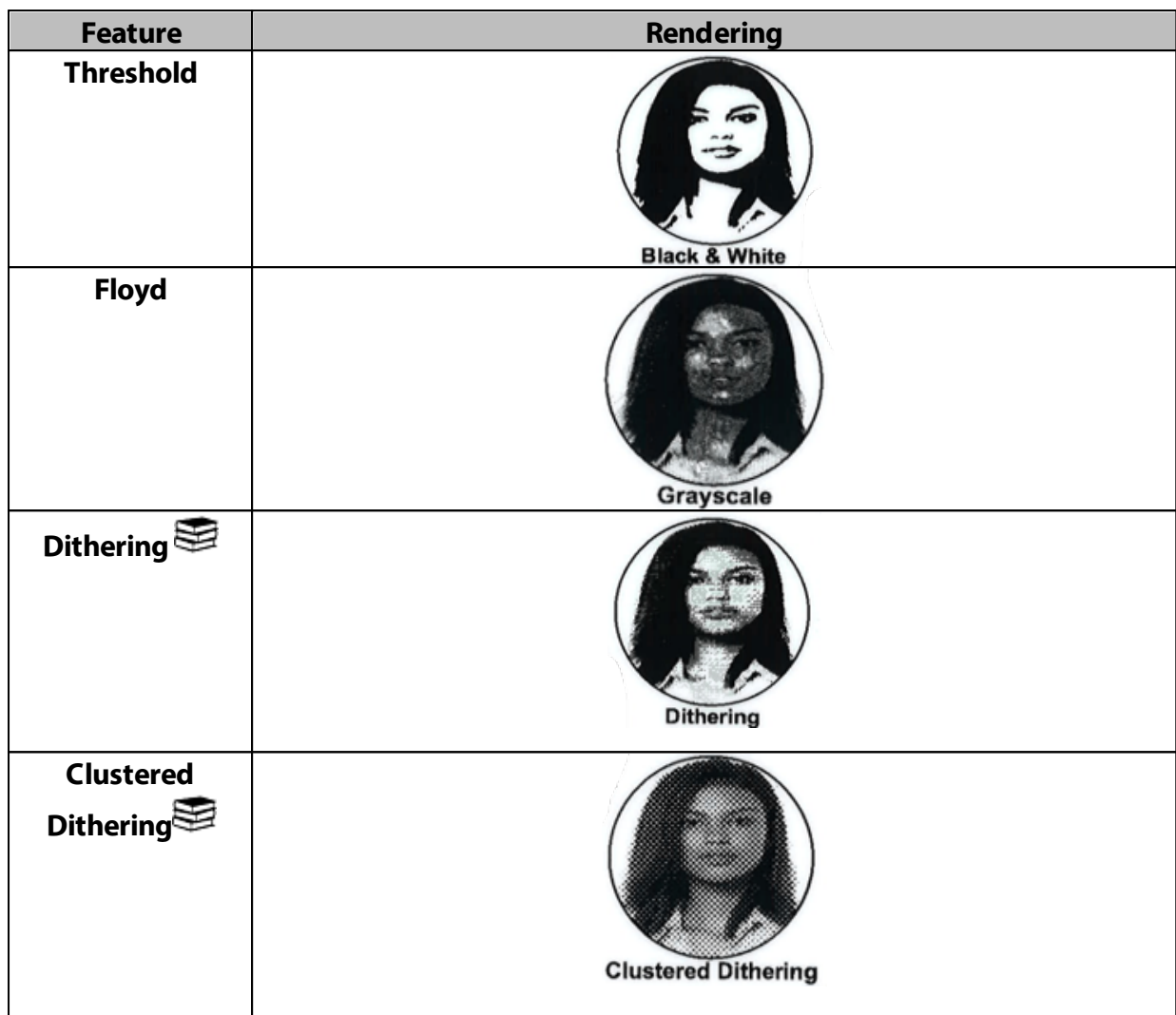

When applying pure black color on the card, the monochrome resin adjustment is increased or decreased in order to improve the density of the black color on the card.

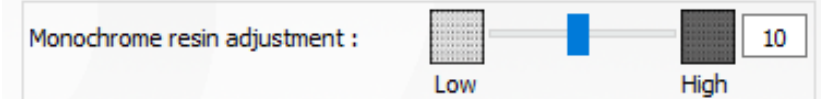

### <span id="page-49-0"></span> **10.3.1.3. Printing Black Text: Use of Different Softwares**

This section will compare various software used when printing black text areas, and explain the best parameters to use in the driver.

The use case is to print a design that contains a background image and black text area: the image must be printed in color and the text must be printed in pure black.

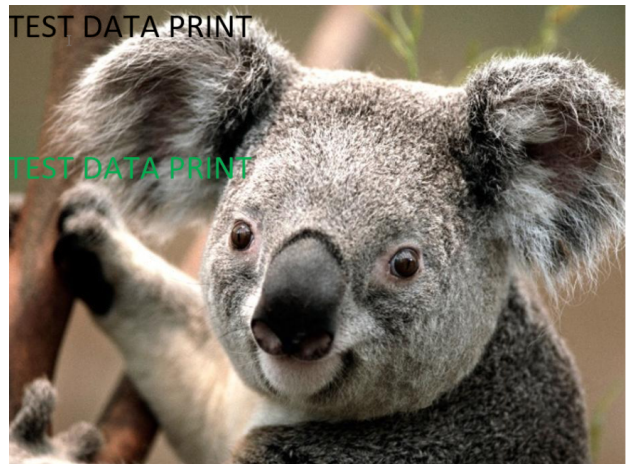

**Example of Card Design with Image and Text Areas**

Some softwares detect the difference between text areas (bitmap) and images (vectorial) while others do not.

Depending on the software you are using to design your card, you will need to set specific settings in Black Panel Adjustment.

### **Pre-requisite: add a Card format for Evolis printers**

1. Open **TextEdit** application

- 2. Go to **File**> **Page Setup**>**Paper Size**>**Manage Custom Sizes**
- 3. Click on**+**and add a new format as follows:
	- width : 55mm
	- height : 86mm
	- top : 0mm
	- left : 0mm
	- right : 0mm
	- bottom : 0mm
- 5. Save the new format with the name **Card** and click on **OK**
- 6. Close **Text Edit**
- 7. Go to **System Preferences**
- 8. Select **Printers and Scanners**
- 9. On **Default paper size**, select **Card**

### -------------------------------- **1. Cardpresso**

Text areas and images are detected.

It also works without black dots on the images. It means that the RGB code used for the image black areas is under 253.

**Step 1**: Do not forget to set the image as a background (clicking and pressing on control key)

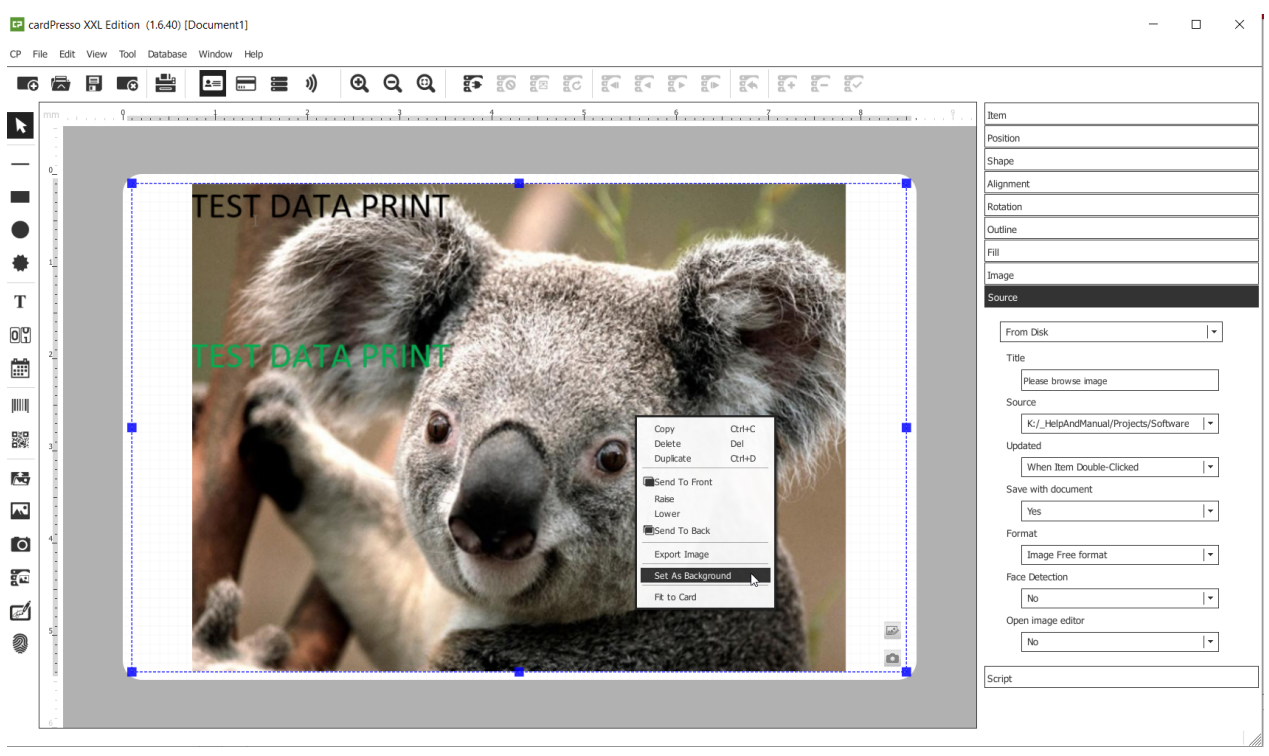

**Step 2**: There is no need to configure any other setting. Click on **File**>**Print**.

### ----------------------------- **2. Preview**

This is the default image editor on Macintosh platforms. Difference between text areas and images is not detected.

**Step 1**: Go to **Tools** and set the image size in pixels is the resolution that you want to print (1016x648 or 2032x1296 or 4064x2592) and save it.

For more information on the available resolutions, please refer to section [Printing Resolution](#page-45-0) 46.

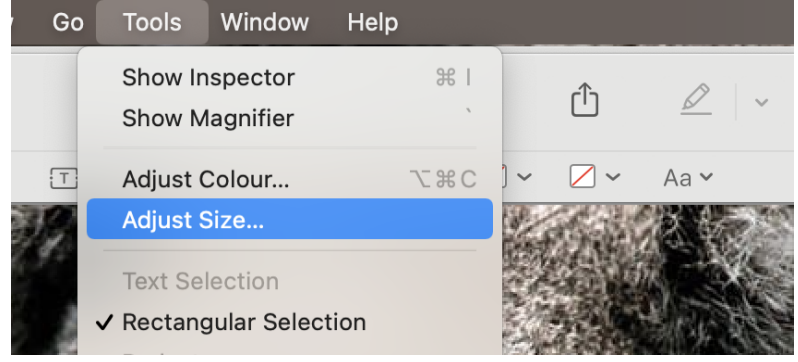

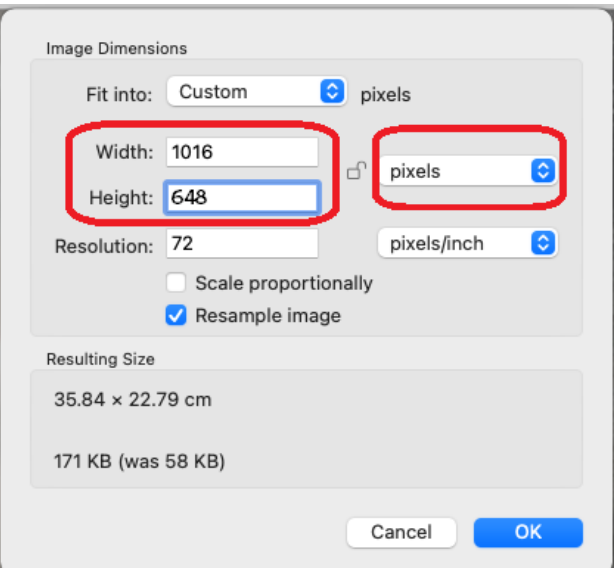

**Step 2**: For the procedure to define a text area, please contact your Evolis reseller or the **[Support](https://www.evolis.com/form/support)** team.

**Step 3**: Directly from the image icon, right-click and click on **Print**.

# <span id="page-52-0"></span> **10.4 Varnish adjustment**

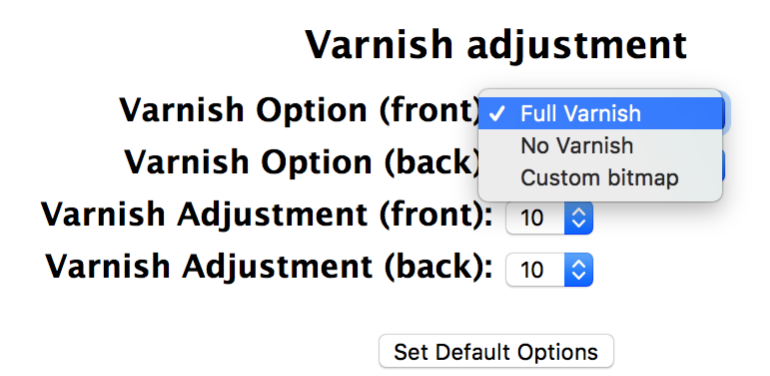

The varnish (= overlay)  $\bigotimes$ , is available for all types of ribbons apart from the continuous ribbon (as it does not have an overlay panel).

The varnish adjustments window allows you to adjust the varnish coating on cards and where to apply varnish on cards.

The purpose is to protect the card from UVs and to increase resistance of cards to scratching and fading up.

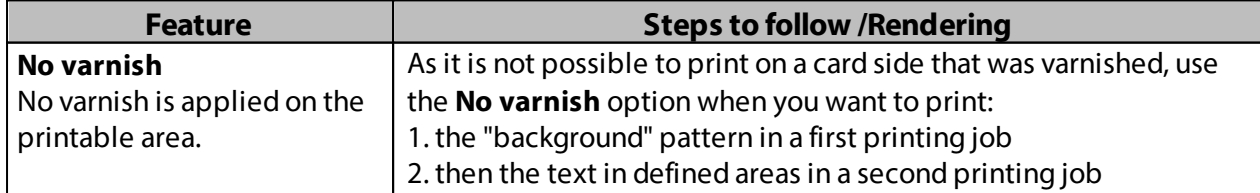

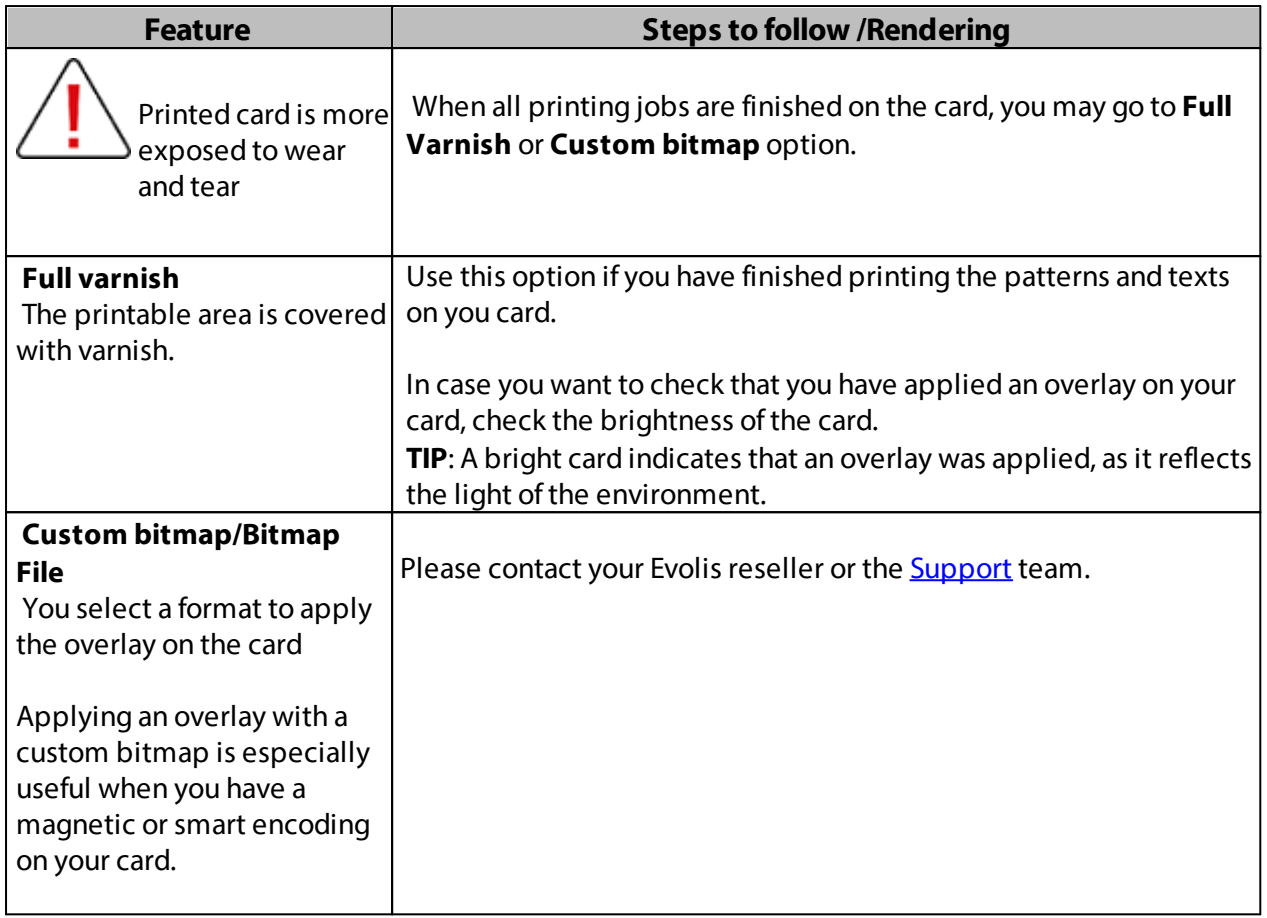

### **USE CASE**

You may want to apply a varnish on the back if your card is especially submitted to frictions.

For example, the repeated insertion in a reader, of a card equipped with encoding capacities, may cause scratches to appear.

Applying the overlay on both sides of the card will add a useful protection.

You can also adjust the varnish value from 1 to 20. Default value is 10, but you may want to increase the adhesion of the varnish, for example if the current varnish is too easily removable on the cards that you previously printed.

## <span id="page-53-0"></span> **10.5 Magnetic Encoding**

Magnetic encoding uses the following support: a magnetic stripe on the card

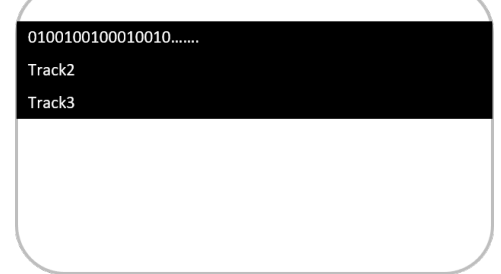

Before starting to encode your card, you need to insert the magnetic card in the printer feeder.

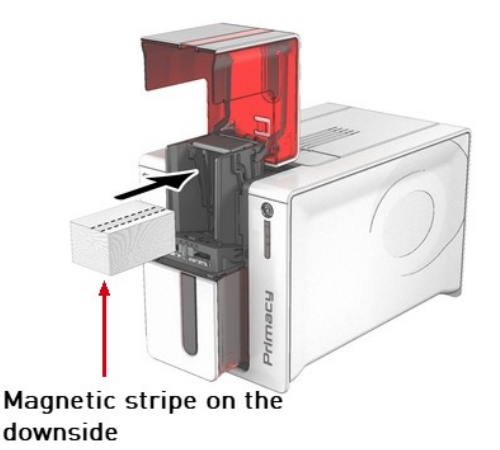

The first card to be encoded is the one that is at the bottom of the cards stack.

Cardpresso software enables you to print magnetic encoding tracks (please refer to section <u>[Encoding Using Cardpresso\)](#page-54-0)</u>| 551.

You can also develop your own encoding application thanks to Evolis SDK and the driver settings (please refer to section <u>[Encoding Properties\)](#page-56-0)</u>| 57

### <span id="page-54-0"></span> **10.5.1. Encoding Using Cardpresso**

**Step 1:** Insert the magnetic card in the printer feeder ( $\qquad \qquad$  **magnetic stripe on the down-side** and on the right of the printer)

**Step 2:** From Cardpresso, select the adequate type of magnetic card. Magnetic encoding is available from XXS version of Cardpresso software.

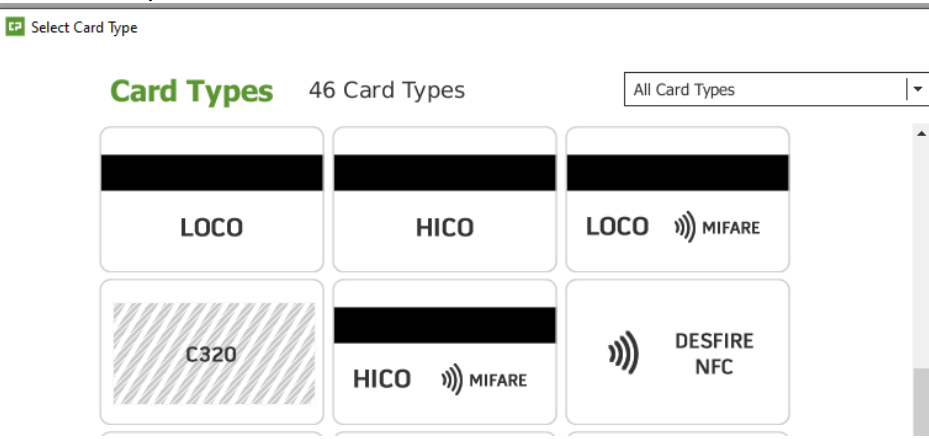

**Step 3:** From the card designing window, click on the **View card back**button to display the encoding tracks.

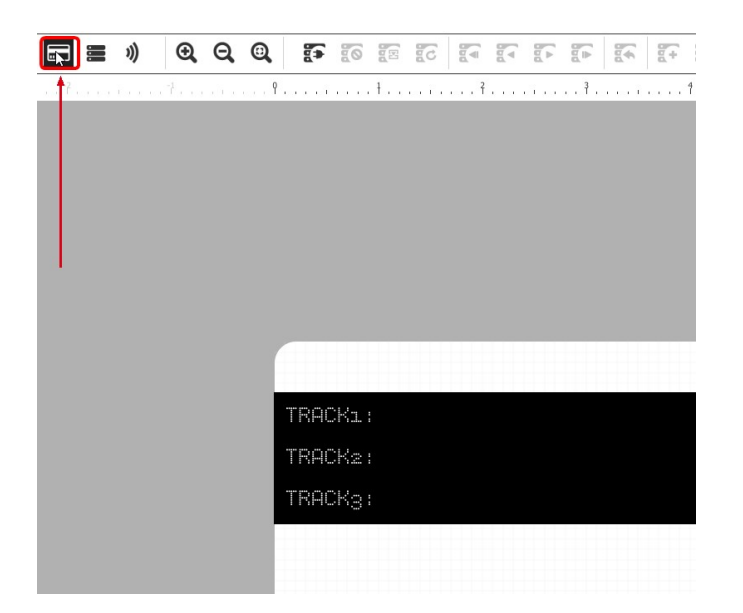

### **Step 4:** Click one of the tracks to enter the content.

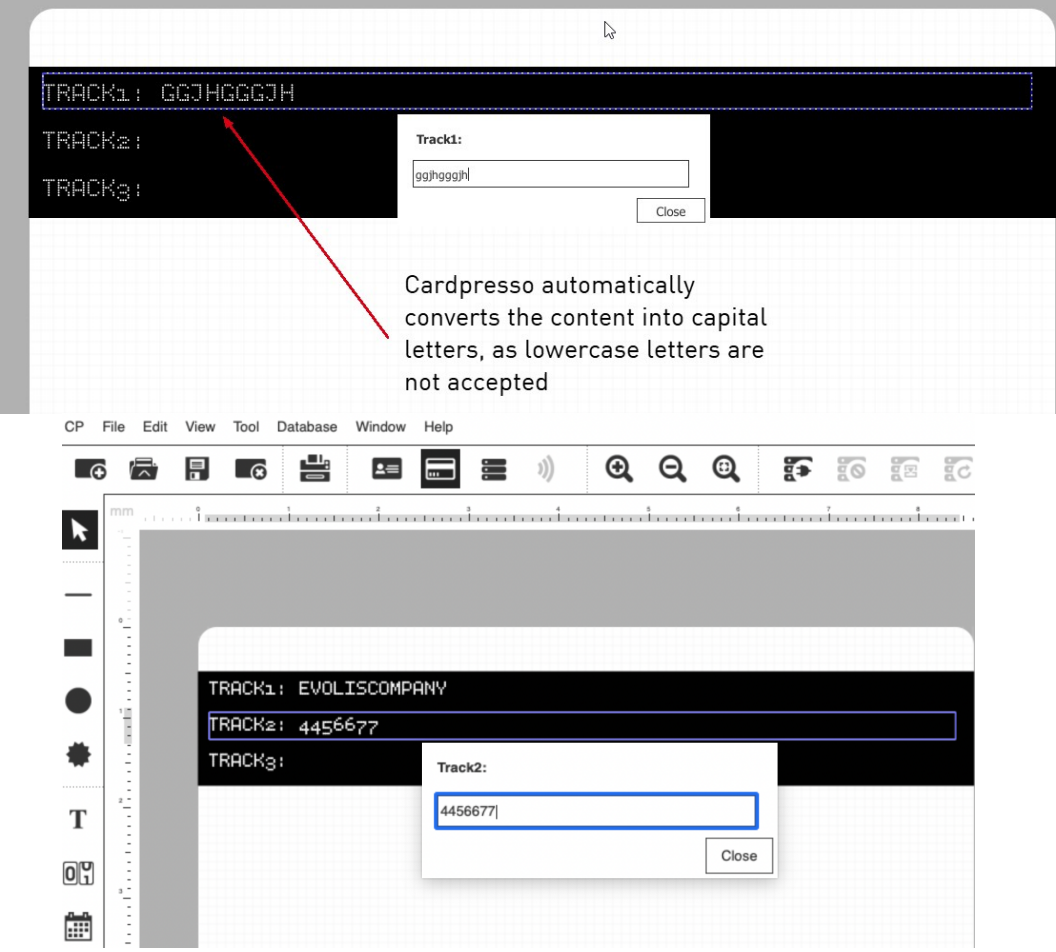

**Step 5:** From the right part of Cardpresso software, you can change the source of your track content, then match your database content with each track.

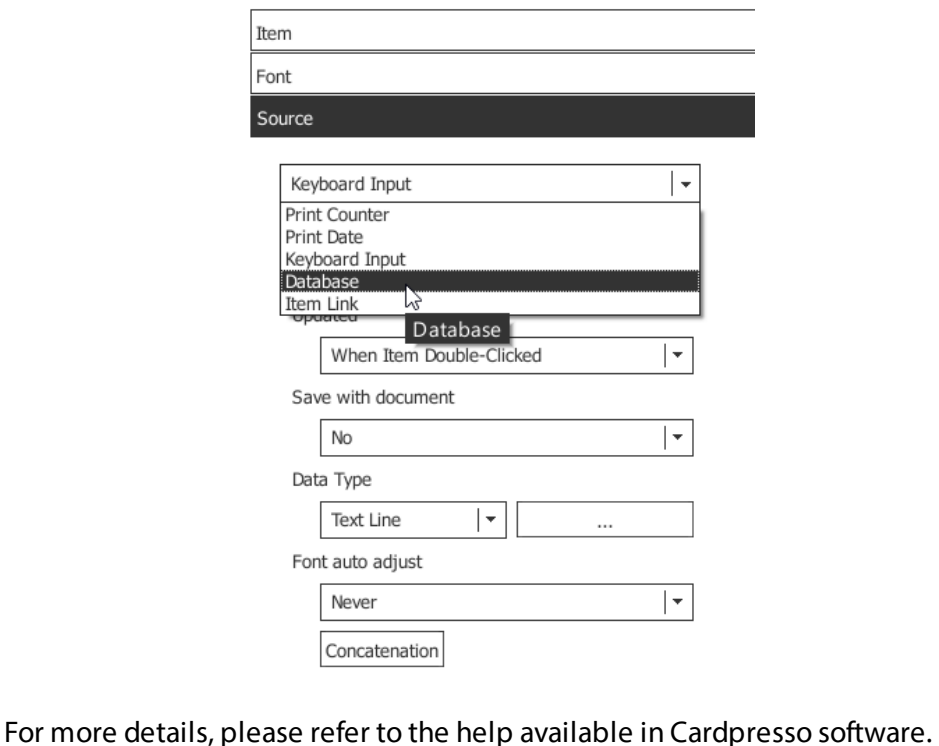

**Step 6:** To print the encoded card, go to **File**>**Print** and select **Magnetic Encoding.** 

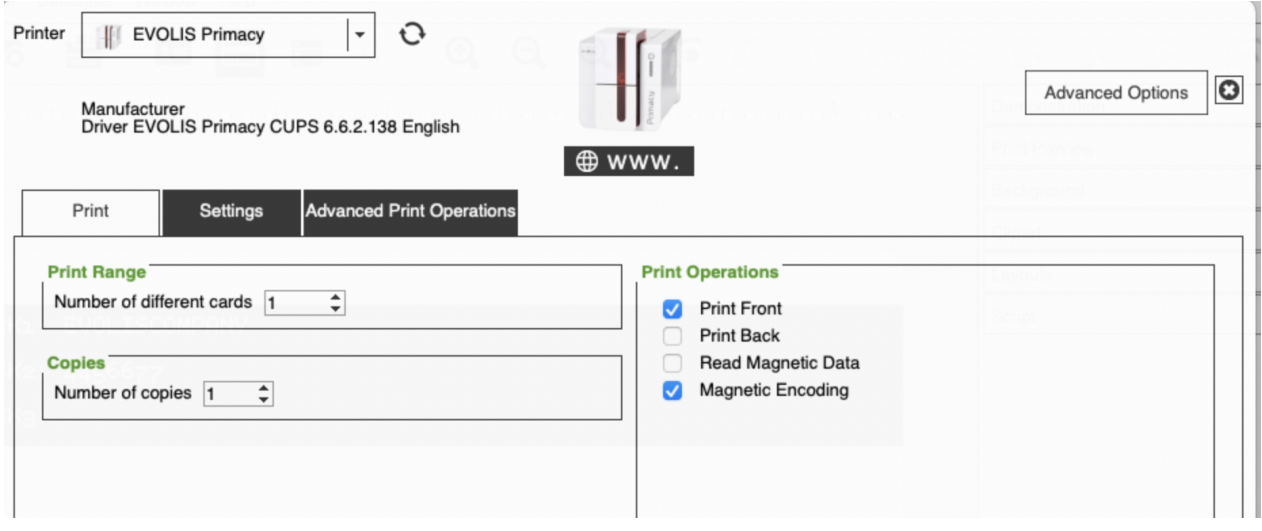

**Step 7:** To read the tracks you have just encoded, insert the card and go to the **Comtool (**please refer to <u>Accessing the ComTool)</u>| 59

Select the tracks and click on **Read track(s)**.

### <span id="page-56-0"></span> **10.5.2. Encoding Properties**

**NOTE** 

Encoding settings in the driver are mostly useful if you plan to develop your own application in order to use the encoding feature. You will have to use SDK 2.n. For more information, please contact the **[Support](https://www.evolis.com/form/support)** team.

**Step 1**: Change the encoding standard for each track.

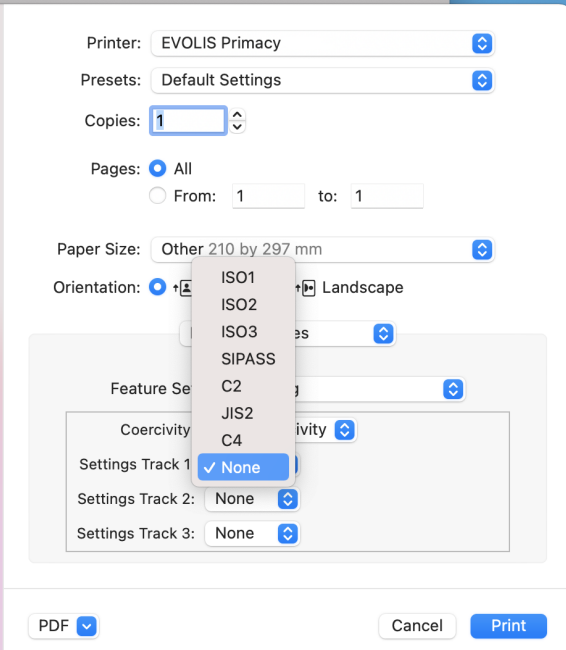

The stripes can be configured in ISO, SIPASS, C2, JIS2 and C4 format. See the tables below for information on the ISO 7811 and JIS2 (Japanese Industrial Standard) standards.

### **ISO 7811 magnetic encoding standards**

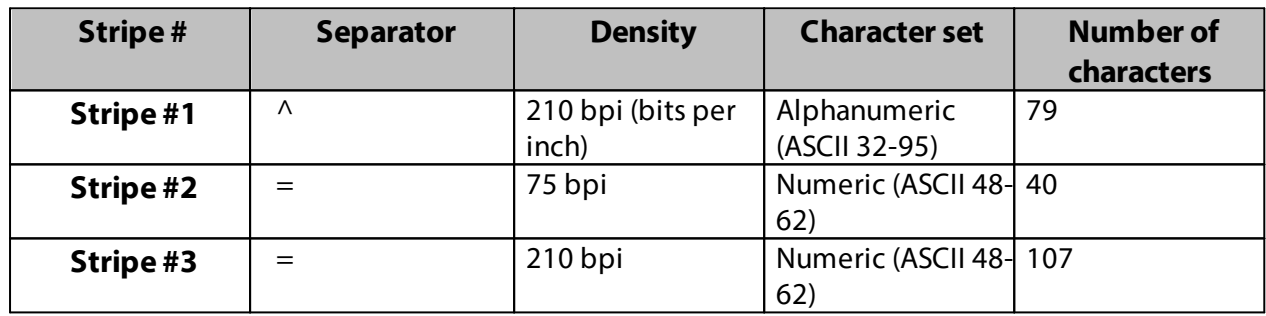

ISO1 accepts up to 793 alphanumeric characters, from A to Z and from 0 to 9 along with ASCII characters between 32 and 95.

ISO2 accepts up to 403 numeric characters, from 0 to 9 along with ASCII characters between 48 and 62.

ISO3 accepts up to 1073 numeric characters, from 0 to 9 along with ASCII characters between 48 and 62.

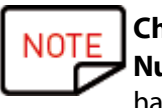

**Character set**: The "?" character cannot be used

**Number of characters**: Including the Start, Stop and LRC characters (automatically handled by the magnetic encoder)

### **JIS2 magnetic encoding standards**

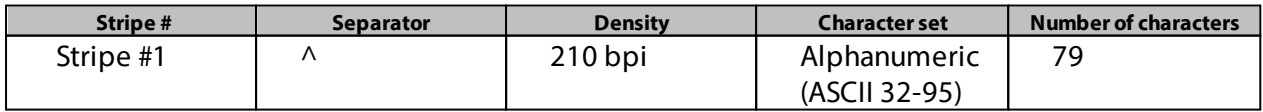

The C2 and C4 configurations relate to custom mode and are reserved for future use.

The SIPASS configuration accepts 21 characters, from 16 to 127 (ASCII characters).

Make sure **not to apply** an overlay on the magnetic stripe. If the overlay is applied on the magnetic stripe, the reading of the encoded information may not be well performed. To apply an overlay of custom bitmap file on the card (with no overlay on the magnetic stripe), please refer to section <u>Varnish adjustment</u>l 53 Before starting the encoding of a card side, always check the parameter that was selected in **Varnish type**: "no varnish" or "custom bitmap" are correct options whereas **"full varnish"** is not a good option.

**Step 2:** Two types of coercivity are available for the magnetic stripe.

With Evolis cards, the following types are available:

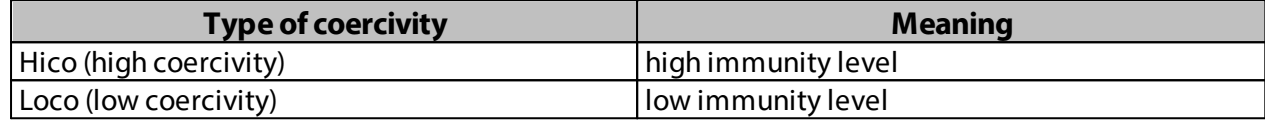

# <span id="page-58-0"></span> **11. Accessing the ComTool**

The Comtool is used to retrieve basic information about the printer, send commands, upgrade the firmware and manage the basic encoding features if your printer is equipped with the encoding capacity.

### **Step 1**: To access the Comtool, go to **System Preferences** in the **Apple** menu.

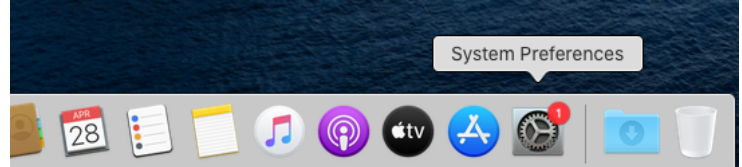

**Step 2:** Click **Printers & Scanners**.

Select the printer in the list.

Click on **Options and Supplies**>**Utility**>**Open PrinterUtility**.

The Comtool is displayed.

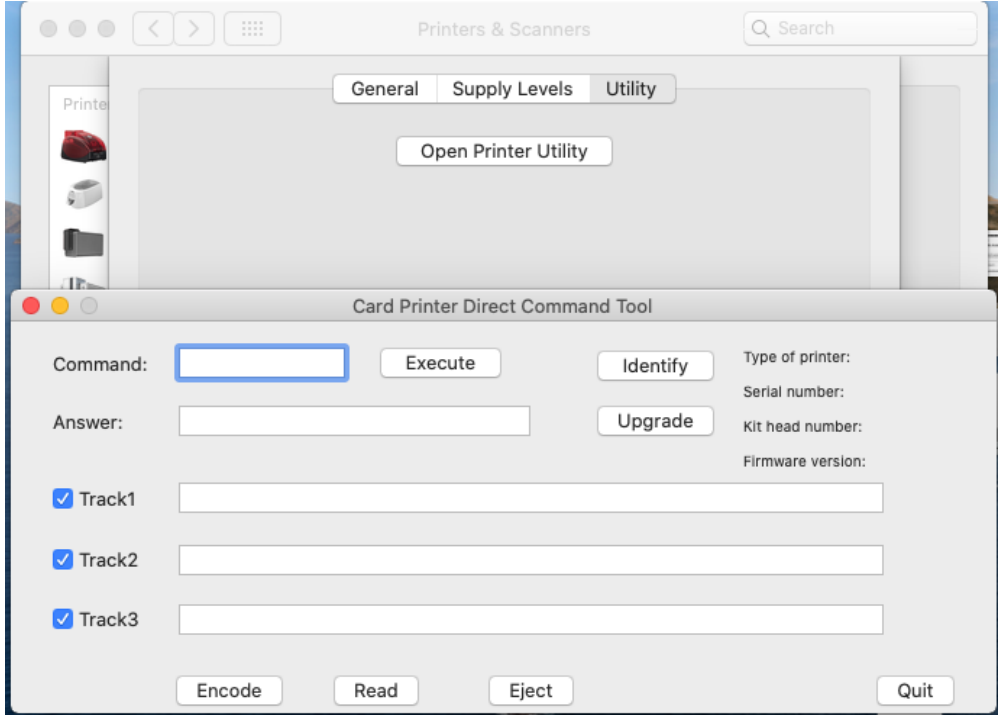

From this window, various features are accessible:

- identifying the printer details
- sending direct commands (escape commands) to an Evolis printer
- testing magnetic encoding feature (if a magnetic encoder is installed)
- upgrading printer firmware

If the Comtool is not functional (this may be the case if your OS version is >10.12), you will need to install it separately.

Please contact the **[Support](https://www.evolis.com/form/support)** team to access the application file and installation

explanations.

In case you are working on Mac OS 11 (Big Sur), the Comtool is not available.

## <span id="page-59-0"></span> **11.1 Sending Direct Commands in the Comtool**

Use the Command field to communicate with the printer.

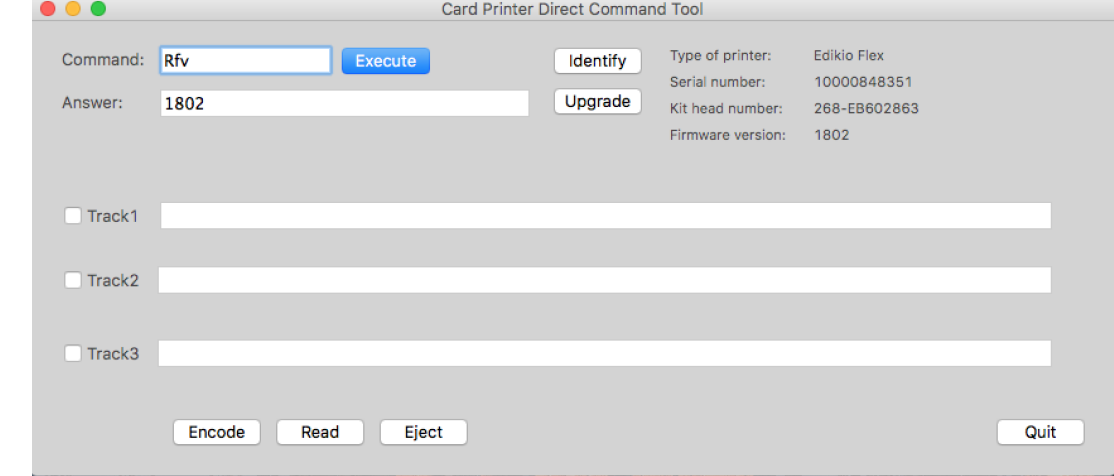

The most frequent commands are: R means **Reading** P means **Programming**

### Some examples of commands:

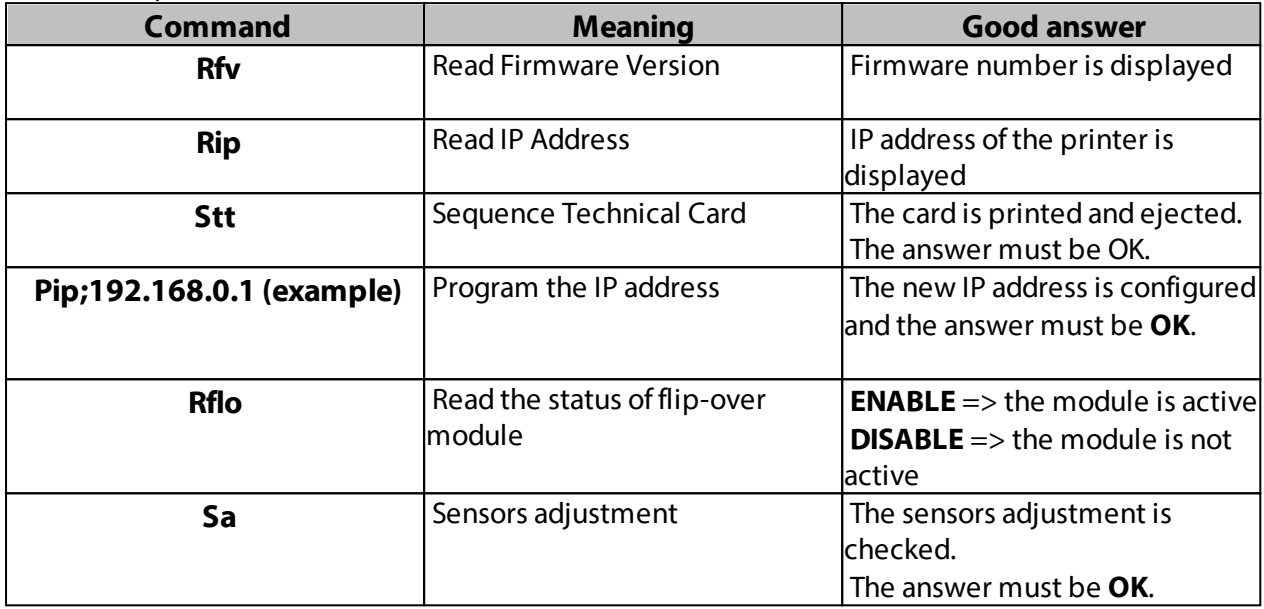

### **TROUBLESHOOTING - Possible wrong answers are:**

**ERROR CDE**=> please check the command

**Unable to communicate with printer** => please check that connection cable is well plugged both on the computer and the printer

In this tool, you can also read and encode the magnetic tracks when an encoding module is installed and a magnetic card is inserted in the printer. For more details, refer to section <u>[Magnetic Encoding](#page-53-0)</u>l 54 and Track Settings.

## <span id="page-60-0"></span> **11.2 Upgrading Firmwares in the Comtool**

This procedure requires an Internet connection to download the latest updates from Evolis servers.

### **PRINTER FIRMWARE**

### **Option #1: your version of MAC OS is under 10.12**

- 1. Download the printer firmware file to your hard disk from the Download section of Evolis website>**Support and Drivers**.
- 2. Connect your printer to your computer and switch it on.
- 3. From the Comtool (procedure to access is explained in section <u>[Accessing the ComTool\)](#page-58-0)</u> S9 click the **Upgrade** button.

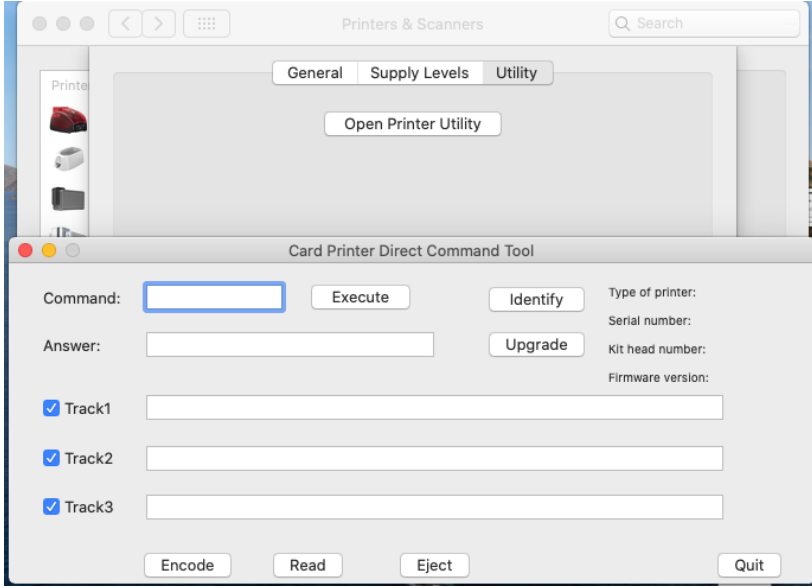

- 8. Search the file downloaded to your hard drive, then click **Open** to start the upgrade process.
- 9. The on-off switch on the control panel of the printer should flash during the firmware update. Do not switch off the printer during this process.

### **Option #2: your version of MAC OS is 10.12 or higher**

The printer maintenance tool (Comtool) may not be installed by default on your computer. Please contact your Evolis reseller or the **[Support](https://www.evolis.com/form/support)** team.

# **LCD FIRMWARE AND GRAPHIC RESOURCES**

1. Download the LCD firmware file to your hard drive from the Download section of Evolis website>**Support and Drivers**.

2. Connect your printer to your computer and switch it on.

3. From the Comtool (procedure to access is explained in section <u>Accessing the ComTool)</u>| 59ौclick the **Upgrade** button.

Search the file downloaded to your hard drive: firmware file (.firm) or graphic resources (.lcdbmp). 4. When prompted by the program, follow the instructions to select the printer and start the operation.

The firmware transfer is in progress. Wait for the Ready status to appear on the LCD screen.

To check the firmware is well installed, go to the Comtool (please refer to <u>Accessing the ComTool</u>l فا ) and send a **Rfv** command to the printer. The answer must be the firmware version that you just installed.

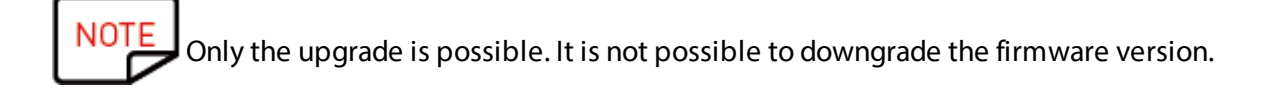

# <span id="page-62-0"></span> **12. Troubleshooting**

This section aims at listing the steps needed to solve specific issues.

# <span id="page-62-1"></span> **12.1 Connection Issues**

# · **Printing job is not successful**

1. Check that you have selected the right printer in the **Print** window of your application.

2. Check the connection with the printer (Checking Connection With the Printer) If it is not successful, check the IP address of the printer is on the same network range as the computer.

# · **Ethernet cable is not detected**

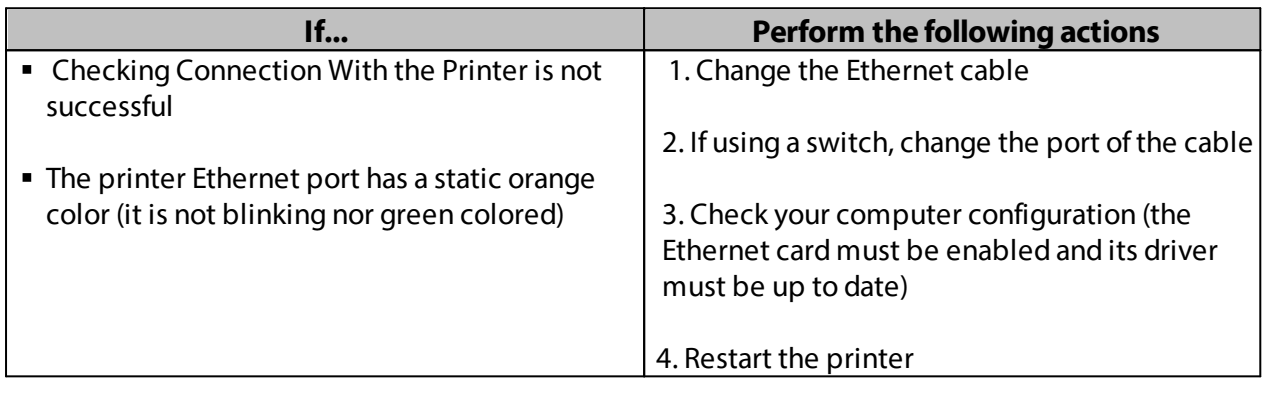

# **• Printer detection has failed**

- check the firewall and antivirus policy: port 9100 must be allowed, as well as multicast

- the address of your computer must also be a IP/DHCP one

# <span id="page-62-2"></span> **12.2 Printing Issues**

### <span id="page-62-3"></span> **12.2.1. Faded Colors**

This type of result (faded colors) may be caused by using a wrong power supply.

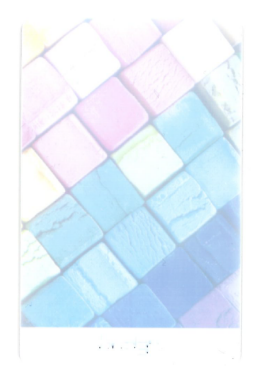

Please refer to your printer **User Guide** to check the supply power that is adequate.

### <span id="page-63-0"></span> **12.2.2. Torn Ribbon**

**Step** 1: Proceed to to fix the torn ribbon. Use tape to put the panels back together:

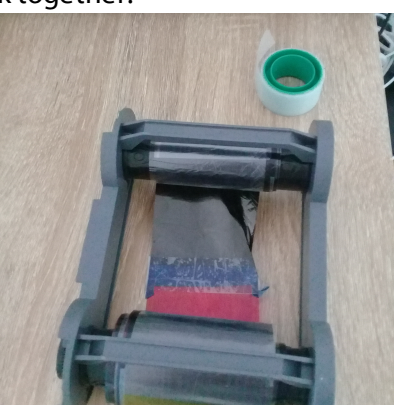

**Step 2**: Solve the issue to avoid another tearing of the ribbon.

Various checkings may solve the issue:

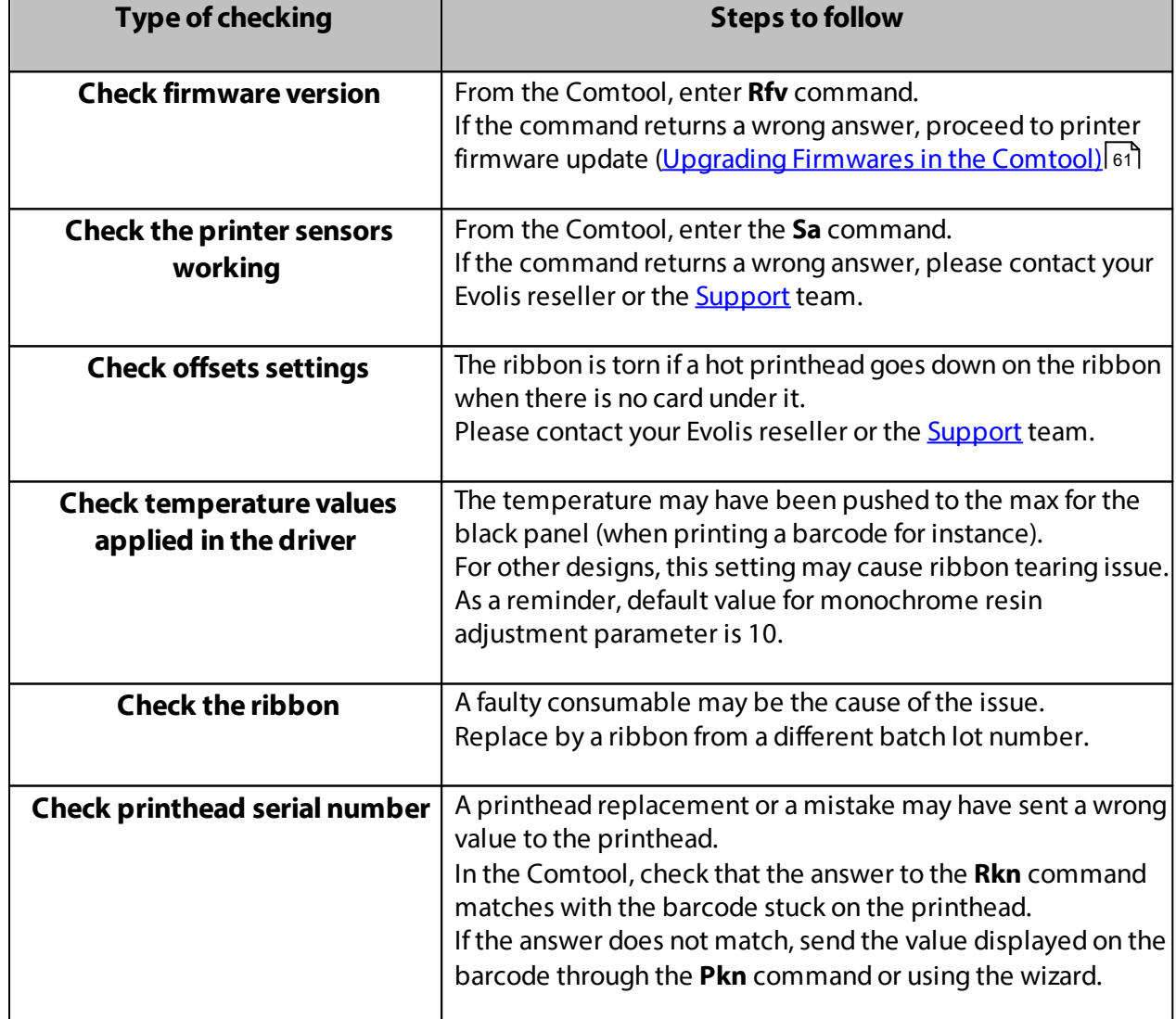

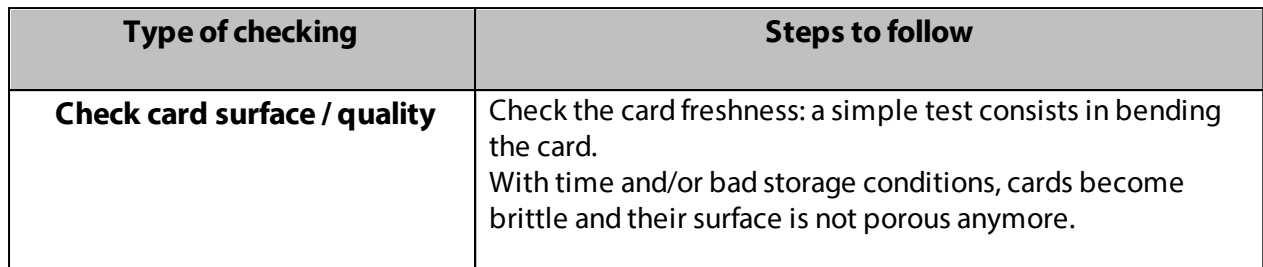

### <span id="page-64-0"></span> **12.2.3. Unreadable Barcode**

In specific cases, the surface quality of some cards do not allow a good rendering of the barcode printing, which makes it unreadable by the appropriate scanner.

### **Example:**

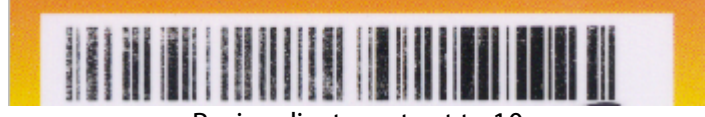

Resin adjustment set to 10 Monochrome printing speed set to 10

The barcode was printed using Evolis Printing default settings.

### **Procedure to improve the printing:**

**Step 1**: Increasing the resin adjustment improves the result.

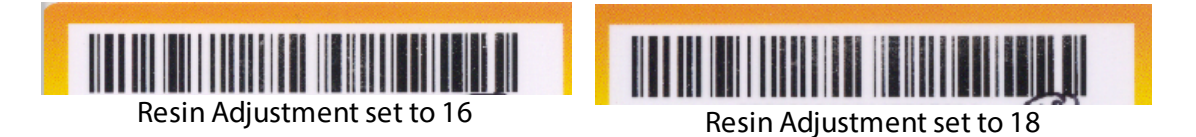

**Step 2**: If Increasing the resin adjustment does not produce a better print quality, decrease the printing speed by dropping 2 points at first (go to section Advanced Parameters), :

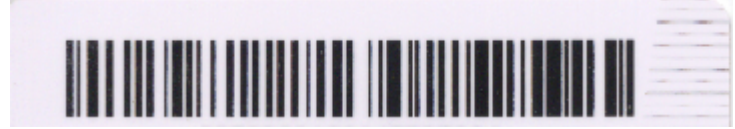

Resin Adjustment Set on 20 + Slower Printing Speed

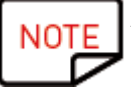

A slower printing speed produces a better ink adhesion on the card.

For an even better result, you can use a blackflex ribbon combined with the default settings of the Print Center (resin adjustment and printing speed both set to 10).

**www.evolis.com www.evolis.com**